.

# POWER POINT 2010 **برنامج**

برنامج العرض التقديمي Power point هو عبارة عن مجموعة من الشرائح Slides تحتوي على نصوص أو جداول أو أفلام أو رسوم متحركة أو مخططات بيانية ۖ يتم إنشاءها لتعرض بوساطة شاشة جهاز الحاسوب أو كصفحة ويب Web Page أو بأستخدام جهاز عرض الشفافيات أو غيرها من طرق العرض المختلفة .

نافذة العرض التقديمي Power point التي تحتوي شريحة العنوان التي هي الشريحة األٌٝٚ ِٓ اٌؼوع 1Presentation وّب فٟ اٌشــــــــــــــــــــــــــــــــــــــــــــــــــــــــــــــــــــــــــــىً .

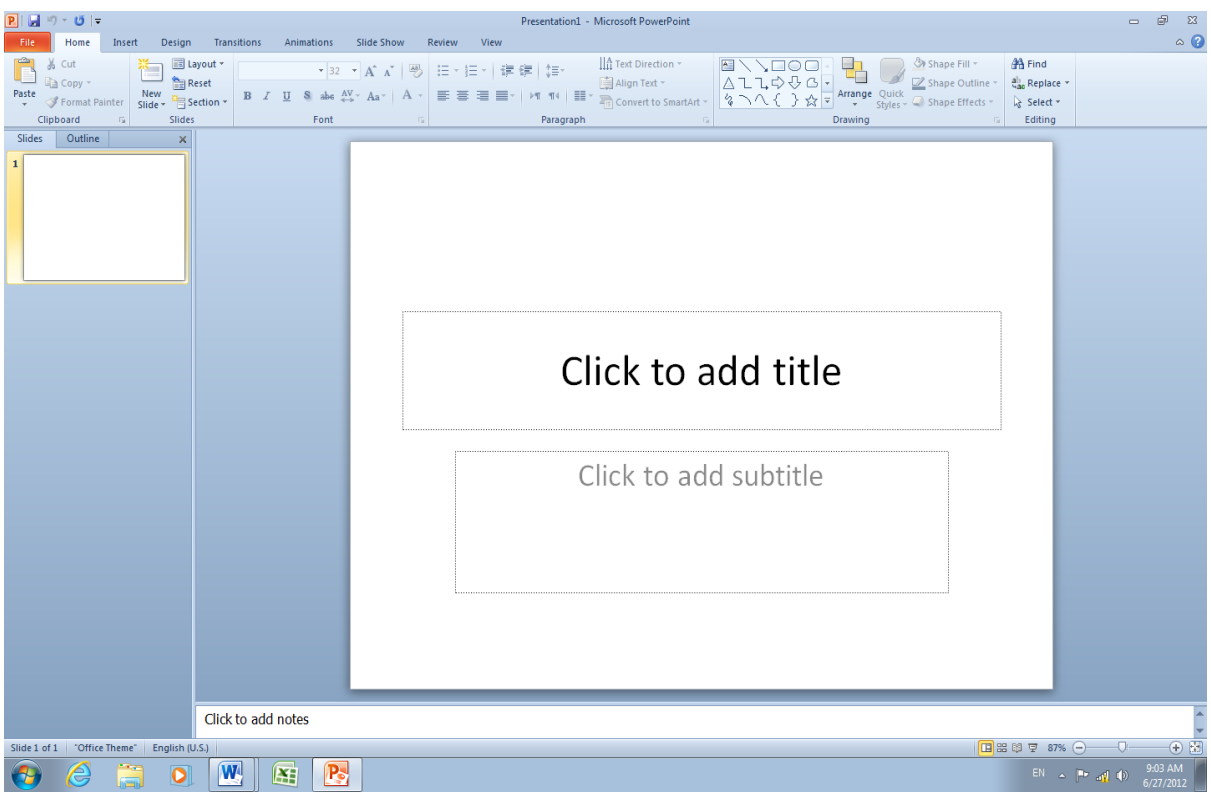

**انؼُاصش األساسُت انخٍ حخكىٌ يُها َافزة 2010 point Power** 1. شريط العنوان الذي يتضمن عنوان العرض المفتوح . حين نفتح عرضا تقديميا جديدا فأن Power point يعطيه الأسم Presentation 1 وعند خزن المصنف بأسم جديد فأن هذا الأسم الجديد يظهر على شريط العنوان <sub>.</sub> ويحتوي هذا الشريط على أيقونات الأغلاق والتكبير والتصغير للنافذة <u>× B - \_ .</u> ويحتوي على شريط أدوات الأقلاع السريع Quick Access Toolbar الذي يضم الأوامر التي تستخدم بكثرة أثناء العمل ؟ [ D ] ص • ( B ] . [ R ]

2. الشريط Ribbon الظاهر في أعلى المستند الذي هو مشابه للشريط الموجود في الأصدار 2007 من البرِ نامج و الأختلاف الموجود فيه هو قائمة ملف File الموجودة في جهة اليسار ِ إضافة الى مجموعة من الأوامر الأضافية التي أضيفت في هذا الأصدار. يحتوي هذا الشريط على ثلاثة أجزاء كما هو اٌؾبي فٟ األطلاه 2007 وّب فٟ اٌشـــــــــــــــــــــــــــــــــــــــــــــــــــــــــــــــــــــــــــــــــــــــــىً .

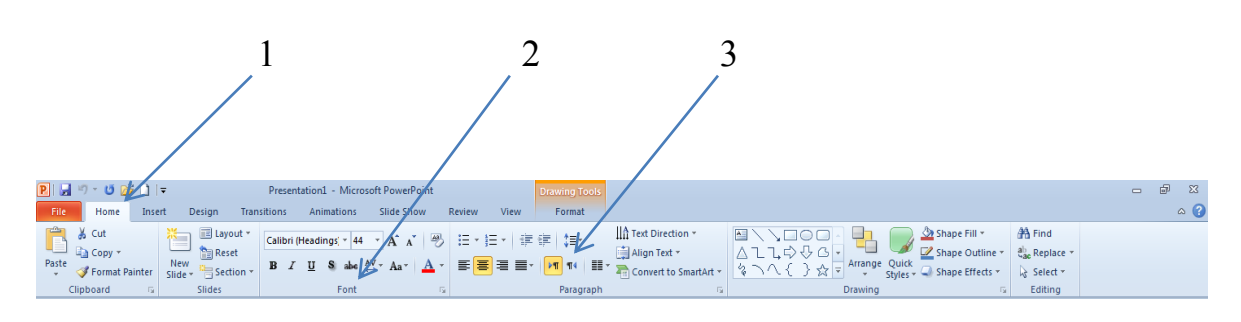

#### أجزاء الشريط :

-1 عالمة التبوٌب Tab تكون فً أعلى الشرٌط وعند النقر علٌها ٌمكن الوصول الى األوامر الخاصة بها .

2 - المجموعات Groups التي هي عبارة عن مجموعة من الأوامر المتعلقة ببعضها تستخدم لتنفيذ مهام محددة ويوجد سهم صغير في الزاوية اليمنى السفلى للمجموعة الذي يهيء لنا خيارات إضافية للمجموعة.

3-- الأوامر Commands التي تكون مرتبة في مجموعة منفصلة .

عند النقر على علامة التبويب النشطة في الشريط Ribbon يتم إخفاؤه لتوفير مساحة واسعة للعمل وعند النقر مرة أخرى على علامة التبويب بظهر الشريط مرة أخرى .

- 3. الشريحة Slide التي يتم إدخال العناصر المكونة للعرض التقديمي فيها مثل العنوان أو النصوص أو المخططات أو الصور أو الجداول أو غٌرهـا .
- 4. لوح الشرائح Slide Pane حيث تعرض الشرائح فيه بشكل صور مصغرة لنتمكن من أعادة ترتيبها و التنقل بينها .

5. شريط الحالة Status Bar الذي يعطي معلومات عن العرض التقديمي وتحديد طريقة عرض الشريحة وتحديد نسبة التكبــير . وح الملاحظات Notes Pane الذي يتمكن المعلق من خلاله من إدخال الملاحظات الخاصة به فوح الملاحظات الخاصة المتعلقة بالشريحة المعروضـة .

#### **طشق ػشض انؼشض انخمذًٍَ Views Point Power**

في برنامج 2010 Power point توجد أربع طرق لعرض الشرائح :

1. العر ض العادي Normal View .

. عرض فارز الشرائح Slide Sorter View .

. عرض القراءة Reading View .

4.عرض الشرائح Slide Show View.

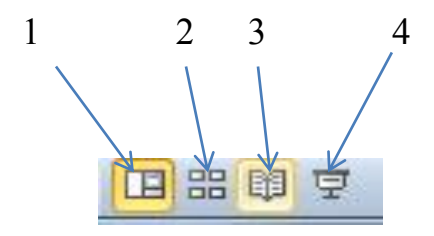

#### <span id="page-2-0"></span>**-1انؼشض انؼادٌ View Normal**

في هذه الطريقة نتمكن من تصميم وكتابة العرض التقديمي الذي يحتوي على ثلاث نواح للعمل كما فً الشـــــــــــــــــــــــــــــــــــــــــــــــــــــــــــــــــــــــــــــــــــــــــــــــــــــــــــــــــــــــــــــــــــكل.

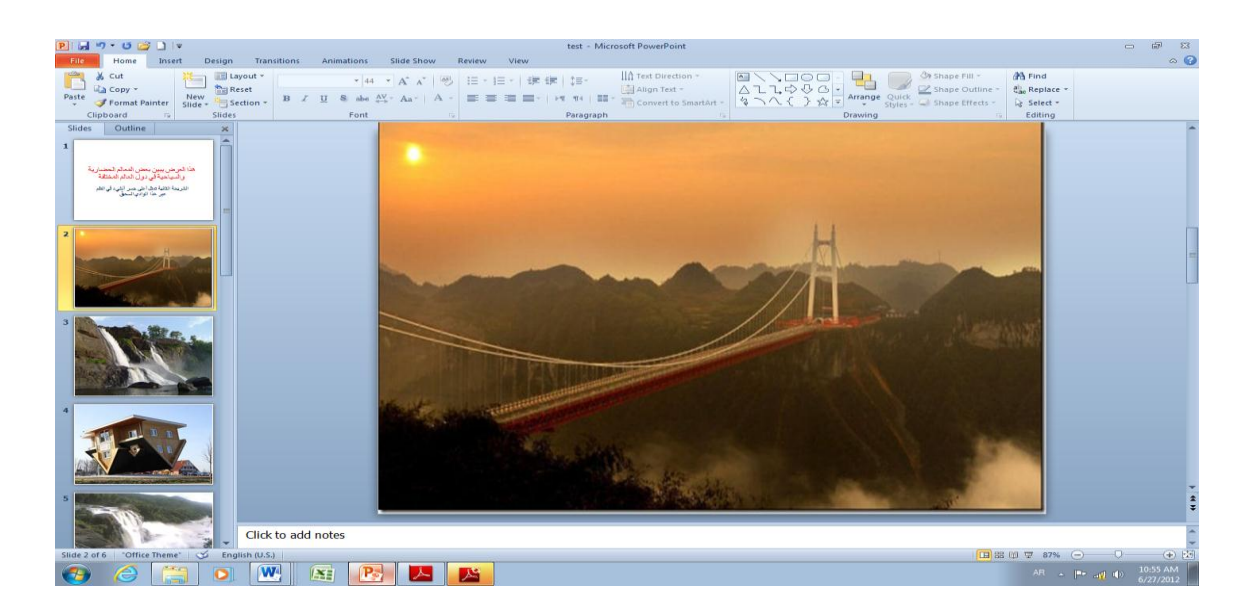

أ. الناحية اليمني تمثّل لوح الشريحة Slide Pane الذي نتمكن من خلاله من عرض معاينة كبير ة للشر بحة ب. الناحية اليسرى فيها علامتا التبويب مصالحات الله الله الله تبويب الشرائح Slides الذي تظهر الشرائح فيه كصور مصغرة Thumbnails والمخطط التفصيلي Outline الذي يظهر نص الشريحة . ج. الناحية السفلى تمثل لوح الملاحظات Notes Pane الذي تسجل فيه الملاحظات الخاصـة بالشريـحة .

#### **.2 ػشض فاسص انششائح View Sorter Slide**

في هذا العرض تظهر جميع الشرائح التي تم إنشاءها دفعة واحدة حيث نتمكن من إضافة شرائح جديدة أو إعادة ترتيبها أو حذفها وملاحظة التأثيرات المطبقة عليـها كما في الشكل.

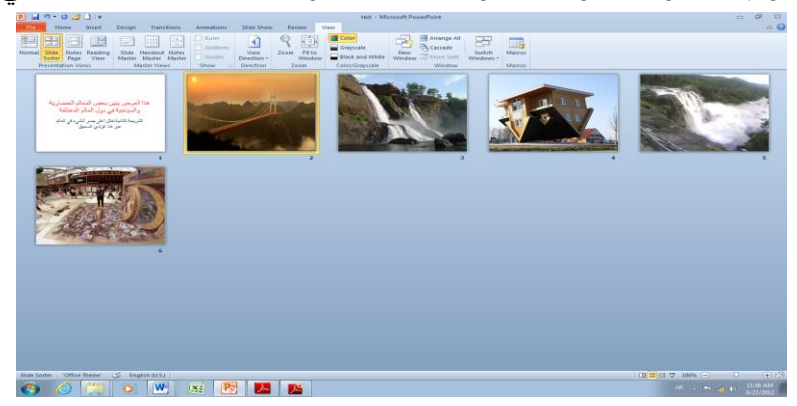

#### **.3 ػشض انمشاءة View Reading**

هذه الطريقة هي طريقة جديدة من طرق العرض أضيفت في الأصدار POWER POINT 2010 حيث يمكن العرض فيها مثل طريقة العرض العادي ولكنها ملائمة لحجم الشاشة المستخدمة ويمكن تحوٌلها الى عرض كامل الشاشة عن طرٌق الضغط على الزر األٌمن للفأرة Mouse ومن القائمة المنسدلة نختار Full Screen وعندها يتحول العرض الى عرض الشرائح Slide Show كما في الشكل

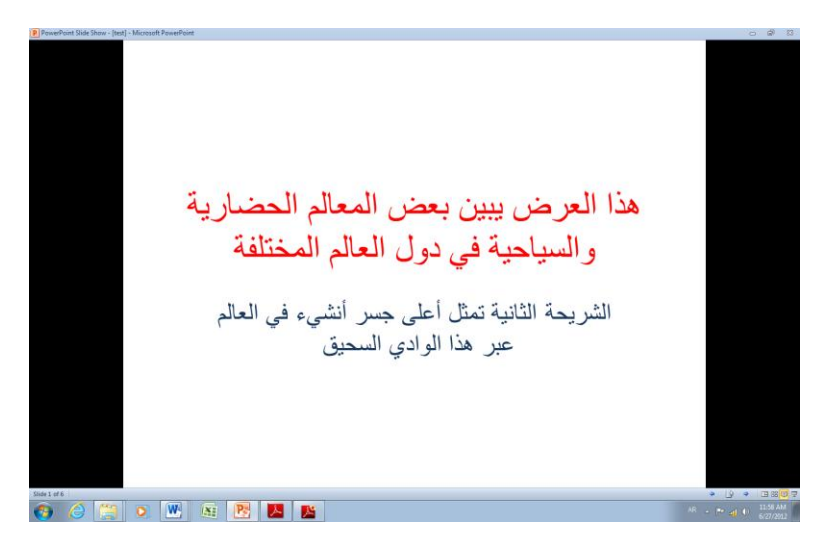

**.4ػشض انششائح Show Slide** 

الذي تظهر الشريحة فيه لوحدها ونتمكن فيه من مشاهدة الصور والأفلام والتأثيرات الأنتقالية والتوقٌتات المطبقة علٌـها كما فً الشـــــــــــــــــــــــــــــــــــــــــــــــــــــــــــــــــــــــــــــــــــــــــــــــــكل.

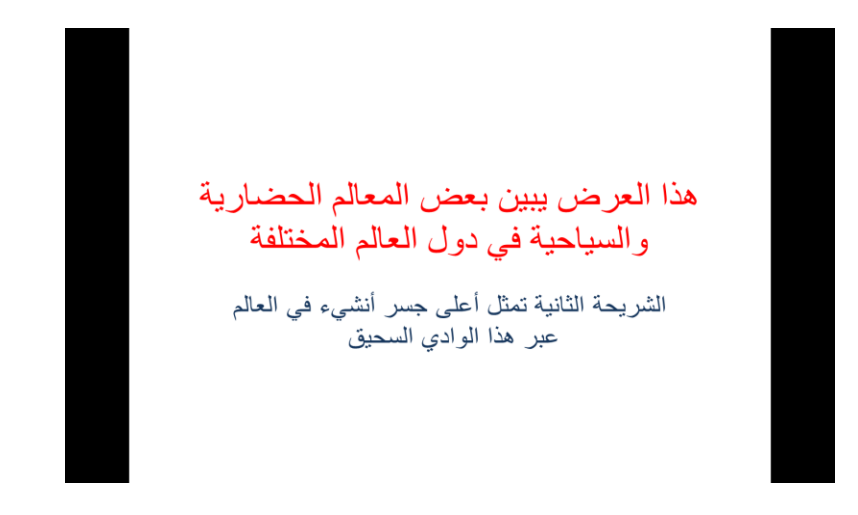

**صفحت انًالحظاث Page Notes** بالذهاب الى تبويب View ومنه الى مجموعة Presentation Views التي تظهر فيها جميع طرق العرض نختار صفحة المالحظات Page Notes كما فً الشــــــــــــــــــــــــــــــــــــــــــــــــــــــــــــكل .

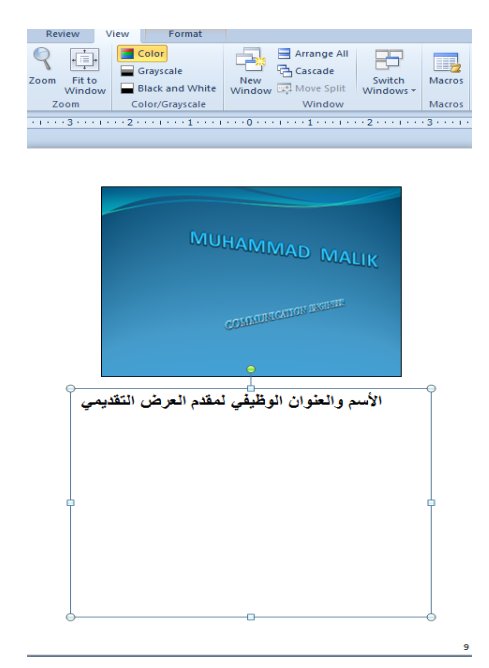

في صفحة الملاحظات بمكن إضافة ملاحظات لكل شريحة من شرائح العرض وتكون هذه الملاحظات خاصة بالمحاضر ولاتظهر خلال العرض التقديمي ولكن بمكن طباعتها على الطابعة .

# **إَشاء ػشض حمذًٍَ جذَذ Presentation New Setup ًَكٍ إَشاء ػشض حمذًٍَ جذَذ كًا َأحـــــــــــــــــــــــــــــــــــــــــــــــــــــــــــــــــــــــــــــــــــــــــــٍ :**

1. ننقر قائمة File ثم زر جديد New فتظهر تركيبات فنية وقوالب متوفرة كما في الشــــــــــــــكل.

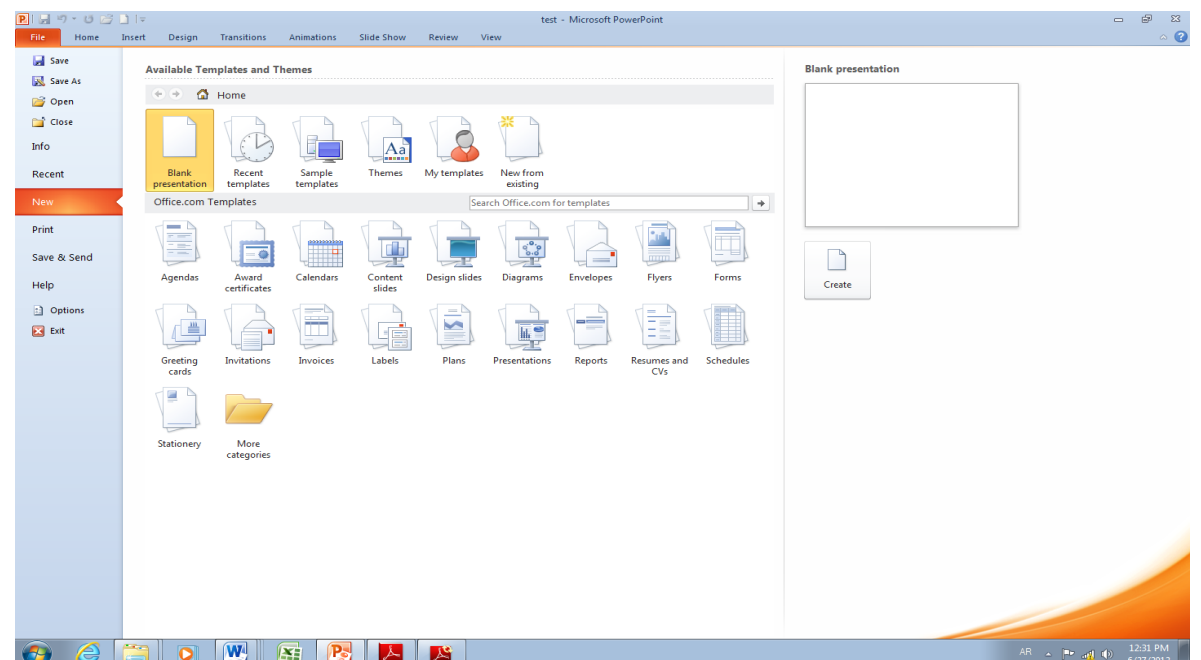

من فئة القوالب والتركيبات الفنية المتوفرة Available templates and Themes نختار عرض تقديمي فارغ Blank Presentation ومن الجهة اليمني يتم إختيار عرض تقديمي فارغ Blank Presentation ثم الضغط على إنشاء Create فيتم إنشاء عرض تقديمي جديد يمكن إدخال النصوص والجداول والمخططات والصور والأفلام اليه بأستخدام لوحة المفاتيح . يمكن الأستعانة بموقع شركة MICROSOFT على شبكة الأنترنت لتنزيل أحد الأنواع المتوفرة في القسم الثاني من النافذة أعلاه . كما يمكن أنشاء عرض تقديمي جديد عن طريق الأيعاز New إن كان موجودا في شريط أدوات الأقلاع

السريع .

# **يالحظت :انؼشض انخمذًٍَ فٍ** 2010 POINT POWER **َأخز األيخذاد** pptx

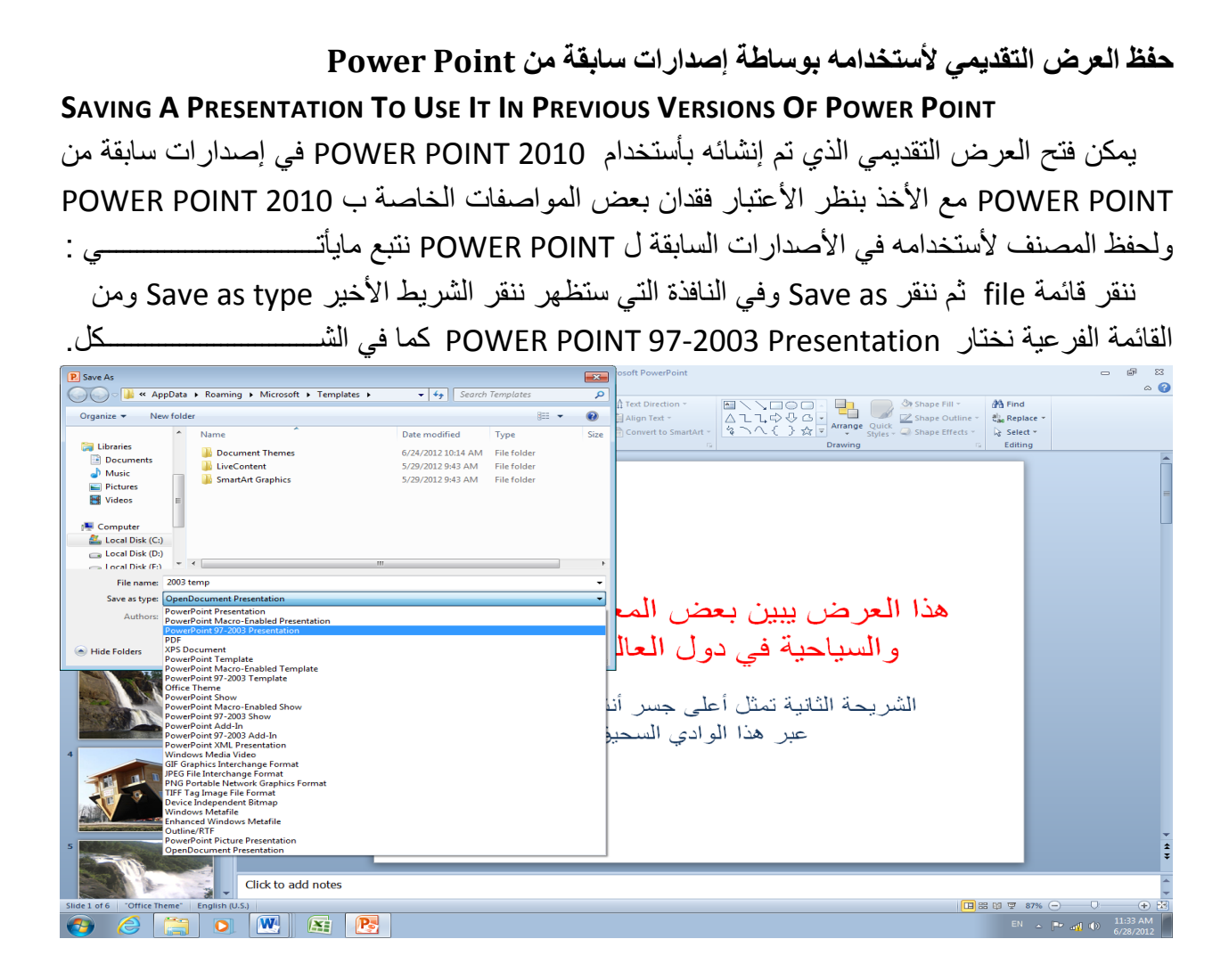

في شريط إسم الملف File name ندخل إسم الملف ثم ننقر Save .

للتحكم في حجم الشريحة على الشاشة يمكننا تكبير ها للحصول على عرض قريب للشريحة ۖ وعنما نريــد الأطلاع على مساحة أوسع يمكن تصغير ها حيث يتم ذلك بأستخدام منزلق التكبير /التصغير الموجود على جهة اليمين في شريط الحالة حيث يمكن تحديد النسبة المئوية للتكبير كما في الشــــــــــــكل .

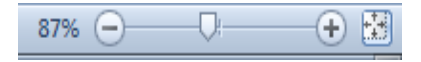

**إضافت ششَحت جذَذة Slide Anew Inserting** نحدد الشريحة التي نريد إضافة شريحة جديدة بعدها ومن تبويب الصفحة الر ئيسية Home نذهب الى ِغّٛػخ شوائؼ Slides ٕٔٚمو شو٠ؾخ عل٠لح Slide New وّب فٟ اٌشـــــــــــــــــــــــــــــــــــــــىً .

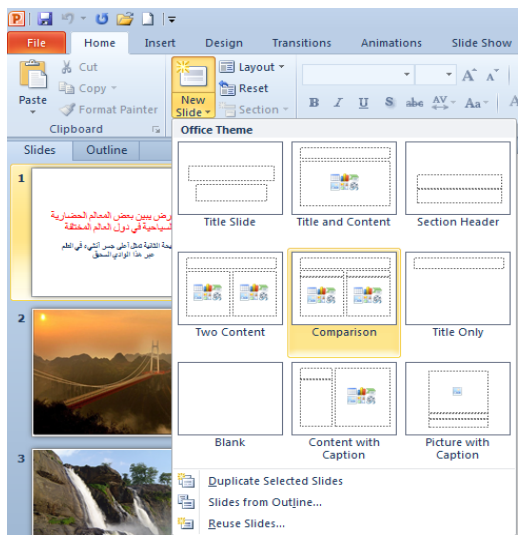

تظهر الشريحة الجديدة تحت الشريحة التي تم تحديدها بعنوان ومحتوى Title and Contents تتضمن منطقة محددة للعنوان وأخرى للنص حيث يمكن إدراج مانشاء فيها من جداول أو نصوص أو مخططات بيانية أو صور أو غير ذلك .

**إضافت َص انً ششَحت Slide The Into Text Adding** ألػبفخ ٔض اٌٝ شو٠ؾخ فبهغخ ٔمَٛ ثّب ٠أرــــــــــــــــــــــــــــــــــــــــــــــــــــــــــــــــــــــــــــــــــــٟ :

1. ننقر مربع Click to add title (إنقر لأضافة عنوان ) وندخل العنوان المطلوب كأن يكون (تصميم الدوائر الألكترونية بأستخدام الحاسبة Electronic circuits design by computer ) . 2. ننقر مربع Click to add subtitle (إنقر لأضافة عنوان ثانوي ) وندخل العنوان الثانوي المطلوب وأْ ٠ىْٛ )ِوٍالد األشبهح اٌواك٠ٛ٠خ Transmitters Wave Radio ) وّب فٟ اٌشــــــــــــــــــــــىً .

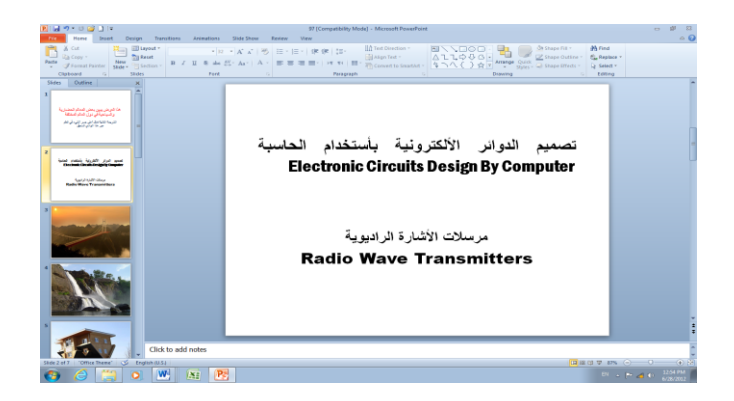

**حغُُش حخطُط انششَحت Layout Slide The Changing**

 ّ٠ىٓ رغ١١و رقط١ؾ اٌشو٠ؾخ ػّٓ اٌؼوع اٌزملّ٠ٟ وّب ٠أرـــــــــــــــــــــــــــــــــــــــــــــــــــــــــــٟ : 1. من تبويب الصفحة الر ئيسية Home نذهب الى مجموعة شرائح Slides وننقر تخطيـــــــــط Layout وّب فٟ اٌشــــــــــــــــــــــــــــــــــــــــــــــــــــــــــــــــــــــــــــــــــــــــــــــــــــــــــــــــــى.ً

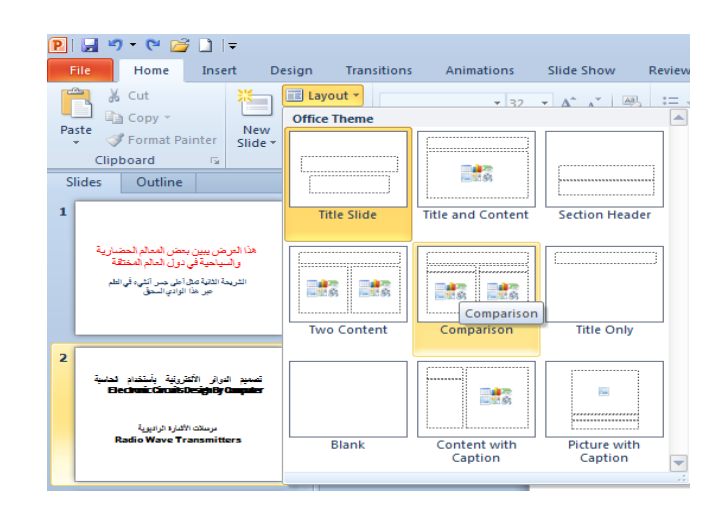

2. بعد ظهور هذه التخطيطات بمكن الأشارة الى التخطيط المطلوب تطبيقه بوساطة مؤشر الفأرة والنقر عليه لتطبيقه في الشر يحة المحـددة .

#### **إضافت يمطغ Section Adding**

من الأشياء الجديدة التي أضيفت الى برنامج العرض التقدي*مي Power Point في الأصدار* 2010 لتنظيم الشرائح في العرض التقديمي إضافة المقطع ويتم ذلك بالذهاب الى تبويب الصفحة الرئيسية Home وِمنه الى مجموعة الشرائح Slides وفيها ننقر على المقطع Section ومن القائمة المنسدلة نختار إضافة مقطع Add Section. وبعد إنشاء المقطع يمكن تغيير الأسم الأفتراضي بالضغط عليه بوساطة الزر الأيمن للفأرة ومن القائمة المنسدلة نختار إعادة تسمية المقطع Rename Section حيث يتم وضع الأسم المناسب ٌٍّمطغ وّب فٟ اٌشــــــــــــــــــــــــــــــــــــــــــــــــــــــــــــــــــــــــــــــــــــــــــــــــــــــــــــــــــــــــــــــــى.ً

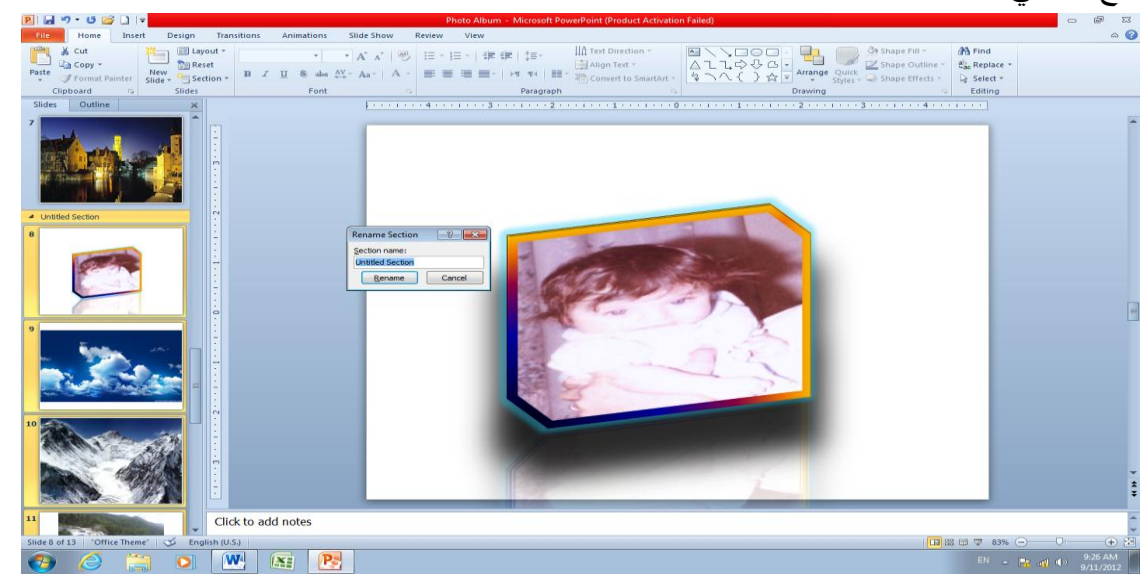

نشاء العِفكِن مل المقاطع للعرض التقديمي حسب مِجعّوياتـلاك يمكن الأستعانة بالأوامر الموجودة في القائمة المنسدلة للمقطع Section للتحكم في المقاطع وتغيير مواقعها وإخفاؤها وإظهار ها الخ .

**حغُُش يظهش انُص Appearance Text The Changing** عندما نكتب نصـا في اللغة العربية أو اللغة الأنكليزية أو غير ها يمكن تغيير نوع الخط أو لونـه أو حجمه ١ٌؼفٟ عّبال ػٍٝ إٌض اٌّؼوٚع ّ٠ٚىٓ ئعواء مٌه وّب ٠أرـــــــــــــــــــــــــــــــــــــــــــــــــــــــــــٟ : 1. من تبويب الصفحة الرئيسية نذهب الى مجموعة الخط Font وفيها ننقر السهم الموجود في مربع اٌقؾ Font فزظٙو لبئّخ َِٕلٌخ رؾزٞٛ ػٍٝ اٌؼل٠ل ِٓ اٌقطٛؽ ثبٌٍغزٓ١ اٌؼوث١خ والأنكليزية حيث يمكننا إختيار الخط المنا سب للشريحة . إذا كان النص محددا يمكن معاينة التغيير ات التي تحصل عليه عند إنتقال مؤشر ِ الفأر ة بين عناوين الخطوط

2. عندما يستقر الر أي على أحد أنواع الخطوط ننقر إسمه فيتغير نوع الخط في النص الي نوع الخط الّذي تم إختيار ه و عند ذاك تنغلّق القائمة المنسدلة .

3. يمكن التحكم بحجم الخط عن طريق تظليل النص والنقر على مربع حجم النص معتلقة التظهر قائمة بحجوم النص يمكن إختيار الحجم المطلوب منها . 4. بمكن تظليل الحجم الموجود في هذه الآيقونة  $\frac{}{\left| \frac{11}{11} \right.}$ وكتابة الحجم المطلوب فيها مباشر ة 5. يمكن إستخدام أيقونة تكبير الخط Grow font أن أن الخط Shrink font انمه ضمن محمو عة الخط 6. يمكن إستخدام آيقونة لون الخط Font color اتنظ أنتغيير لون الخط وآيقونة لون خلفية الورقة [Fill color » لتغيير لون خلفية الشريحة أو الشرائح المحددة . 7 . يمكن أستخدام مجموعة الأيقونات التكلك عيث إن على مختصر لكلمة Bold التي تعني واسع أٚ ػو٠غ ٚ ِقزظو ٌىٍّخ Italic اٌزٟ رؼٕٟ ِبئً ٚ ِقزظو ٌىٍّــــــــــــــــــــــــــــــخ Underline التي تعني وضع خط من الأسفل . .8 ّ٠ىٓ ئٍزقلاَ ا٠٢مٔٛخ ٌٛػغ ظً ٌٍٕض اٌّؾلك . 9. يمكن إستخدام آيقونة تغيير الحالة Change Case و معانية التطبيق مجموعة من الأحتمالات على حالة الأحر ف في اللغة الأنكلبز بـة . 10. يمكن اِستخدام آيقو نـة ر فـع جميـع التنسيقات Clear All Formatting لـص لا عادة الشر يحـة الـي الحالة الأفتر اضية بدون التنسيقات . 11. يمكن إستخدام آيقونة التباعد بين الأحرف Character Spacing كل أنتغيير المسافات بين الأحرف في اللغة الأنكليزية . 12. بِمكن إستخدام آيقونة التسطير Strike through ــ الوضع خط في منتصف العبارة المكتوبة . 13. يمكن الضغط على السهم الموجود في الزاوية السفلي اليمني من مجموعة الخط فتفتح لنا نافذة الخط Font حيث يمكن من خلالها إجراء التنسيقات المذكورة أعلاه وبعض التنسيقات الأضافية الأخرى على الخط

**Adding A shadow To The Text صُان ًان ظم إضافت** ّ٠ىٓ ئػبفخ ظً اٌٝ إٌض اٌّٛعٛك فٟ شو٠ؾخ ػّٓ اٌؼوع اٌزملّ٠ٟ وّب ٠أرــــــــــــــــــــــــــــــــــٟ : 1 نحدد النص المطلوب تظليله . 2. من تبويب الصفحة الرئيسية Home نذهب الى مجموعة الخط Font وفيها ننقر ظل النص Text . **s** Shadow

3. من تبويب تنسيق Format الموجود ضمن تبويب أدوات الرسم Drawing tools نذهب الى مجموعة الأنماط Word Art Styles وفيها ننقر تأثيرات النص Text Effects كما في الشـــــــــكل . 4.في القائمة المنسدلة في الشكل أعلاه عند الأشارة الي الظل Shadow تنفتح القائمة المنسدلة الفرعية الْخاصة بالظلال التي يمكزختيارمن نوعّ(لهالظلإ المطلوب كما يمكن النقر فوق خيارات الظل Shadow Options للحصول على خبارات إضافية للظلال . 5. كذلك الحال عند الأشارة الى الأنعكاس Reflection والتوهج Glow والحواف الناعمة Bevel والأستدارة ثلاثية الأبعاد Botation 3-D والتحويل في تشكيلات النص Transform التي من الممكن إستعر اضبها ومشاهدة تأثير ها على النص

#### **Adding Color To The Text صُان ٍَحهى**

ٌمكن تلوٌن النص الموجود فً الشرٌحة كما ٌأتــــــــــــــــــــــــــــــــــــــــــــــــــــــــــــــــــــــــــــــــــً :

1. فحدد النص المطلوب تلوينه .

2. من تبويب الصفحة الرئيسية Home نذهب الى مجموعة الخط Font وفيها ننقر السهم الموجود فٟ اي Color Font فٕؾلك اٌٍْٛ اٌّطٍٛة وّب فٟ اٌشــــــــــــــــــــــــــــــــــــــــــــــــــــــــــــــــــــىً .

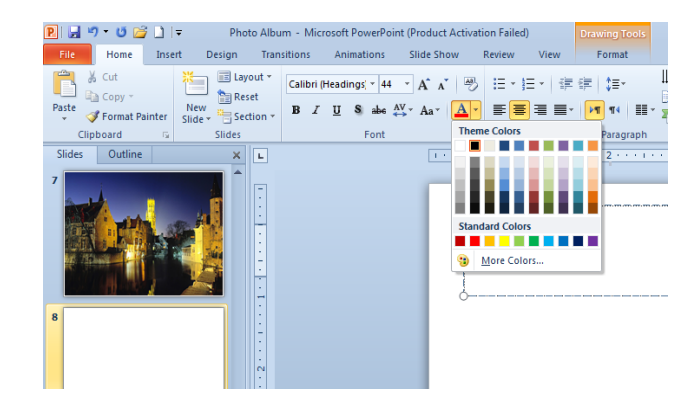

**انًحاراة Alignment** ّ٠ىٓ رغ١١و ِؾبماح إٌظٛص فٟ اٌشوائؼ وّب ٠أرـــــــــــــــــــــــــــــــــــــــــــــــــــــــــــــــــــــــــــــــٟ : نظلل النص الذي نريد تغيير محاذاته ونذهب الى تبويب الصفحة الرئيسية Home ومن مجموعة فموح Paragraph ٔمَٛ ثّب ٠أرـــــــــــــــــــــــــــــــــــــــــــــــــــــــــــــــــــــــــــــــــــــــــــــــــــــــــٟ : ننقر محاذاة نص Text Align فتظهر قائمة منسدلة كما فً الشـــــــــــــــــــــــــــــــــــــــــــــــــــكل .

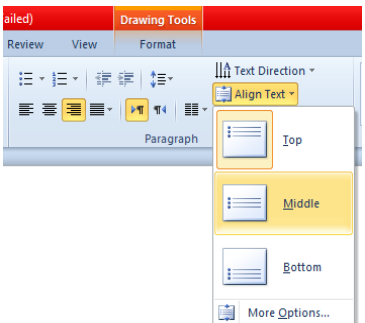

في هذه القائمة عند : أ- النقر على أعلى Top نتم محاذاة النص الى أعلى مربع النص .

ب- النقر على منتصف Middle تتم محاذاة النص الى منتصف مربع النص .

ت- النقر على أسفل Bottom تتم محاذاة النص الى أسفل مربع النص .

ث\_ النقر على محاذاة الى اليمين ■ Align Right لمحاذاة النص الى اليمين .

ج- النقر على التوسيط Eenter لتوسيط النص في المنتصف . ح- النقر على محاذاة الى اليسار ■ Align Left لمحاذاة النص الى اليسار . ؿ- إٌمو ػٍٝ ػجؾ Justify ٌؼجؾ إٌض فٟ َِزٜٛ ٚاؽل ِٓ األرغبٓ١٘ . د- النقر على تباعد الأسطر حلاً Line Spacing لتغيير المسافة بين الأسطر في الشريحة .

**إػذاد انششائح Setup Slides** ٌزؾل٠ل ؽغُ اٌشوائؼ اٌّطجٛػخ ٚئرغبٙ٘ب فٟ اٌؼوع اٌزملّ٠ٟ ٔمَٛ ثّب ٠أرــــــــــــــــــــــــــــــــــــــــٟ : 1. بالذهاب الي تبويب تصميم Design ومنه الي مجموعة إعداد الصفحة Page setup ننقر إعداد اٌظفؾخ setup Page وّب فٟ اٌشــــــــــــــــــــــــــــــــــــــــــــــــــــــــــــــــــــــــــــــــــــــــــــــىً .

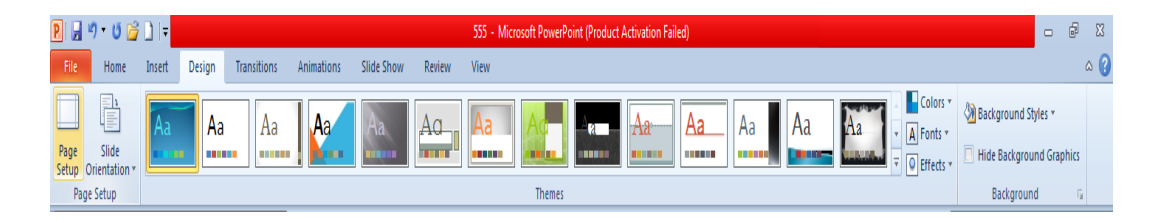

.2 رظٙو ٔبفنح ئػلاك اٌظفؾخ وّب فٟ اٌشـــــــــــــــــــــــــــــــــــــــــــــــــــــــــــــــــــــــــــــــــــىً . Slides sized for:<br>On-screen Show (4:3)  $\overline{\alpha}$ Sides  $\boxed{\mathbf{A}}$   $\boxed{\circ}$  <u>Portrait</u> Cancel Width:  $\frac{W_1}{10}$  =  $\frac{1}{2}$  Inches Notes, handouts & outline  $\frac{Hqight:}{7.5}$  inches  $\overrightarrow{\mathbf{A}}$   $\circ$  Pertrait Number slides from: 3. ننقر السهم الخاص بتغيير حجم الشرائح Slides Sized For لتحديد نوع المطبوعة المطلوب إجراء العرض التقديمي بوساطتها أما على الشاشة أوعبر تحديد حجم الورق المستخدم أو غير ذلك كما فٟ اٌشــــــــــــــــــــــــــــــــــــــــــــــــــــــــــــــــــــــــــــــــــــــــــــــــــــــــــــــــــــــــــــــــــــــــــىً .  $\frac{1}{2}$ Page Setup lides sized for:  $\overline{\phantom{a}}$  OK Cancel On-screen Show (16:9  $\boxed{\mathbf{A}}$   $\overset{\odot}{\underset{\blacksquare}{\triangleright}}$   $\overset{\text{D}$  Portrait

4. في هذه النافذة يمكن تحديد عرض الشريحة Width وإرتفاع الشريحة Height وتحديد إتجاه إظهار الشرائح بشكل عمودي Portrait أو أفقى Landscape كذلك بمكن تحديد إتجاه الطباعة للملاحظات Notes أو النشرات Handouts أو المخططات التفصيلية Outlines .

 $\overline{\mathbf{A}}$   $\overset{\odot}{\underset{\odot}{\bigcirc}}$  Landscar

5. لأضافة الملاحظات الخاصة بالشريحة ننقر في شريط الملاحظات أسفل النافذة الرئيسية في العرض العادي وطباعة الملاحظات الخاصة بالتعليق أو تفسير محتويات الشريحة .

#### **إضافت كائُاث هُذسُت انً انششَحت Slide The To Objects Adding**

يمكن إضبافة كائنات هذيسية إلى الشريحة كالخطوط المستقيمة والمنحنية والمربع والمثلث والدائرة وغير مٌه وّب ٠أرــــــــــــــــــــــــــــــــــــــــــــــــــــــــــــــــــــــــــــــــــــــــــــــــــــــــــــــــــــــــــــــــــــــــٟ :

1. بعد إنشاء شريحة جديدة نذهب الى نبويب إدراج Insert ومنه الى مجموعة الرسوم التوضيحية Illustrations ٚفٙ١ب ٕٔمواٌَُٙ اٌّٛعٛك أٍفً أشىبي Shapes وّب فٟ اٌشـــــــــــــــــــــــــــــــــــــىً .

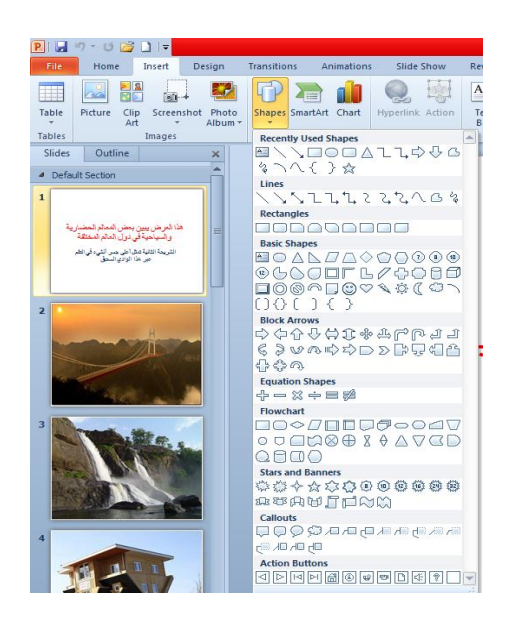

2. ننقر الشكل المطلوب ثم ننتقل الى الشريحة حيث يتغير شكل المؤشر الى شكل صليب وباستمر ار الضغط بز ر الفأر ة الأيسر يمكن ر سم الشكل المحدد بالأتجاه و الحجم المطلوب .عندما نر سم خطوط أفقية أو عمو دية بشكل دقيق يمكن الأستعانة بالمفتاح Shift . 3. إذا أر دنا تغيير \_حجم الشكل المر سوم ننقر ِ فوقه و عندما تظهر ِ مقابض التحكم حول الشكل نضـع مؤشر ِ

الفأر ة في أحد هذه المقابض و عندما يتغير شكل المؤشر ِ الى سهم بر أسين ننقر و نسحب بالأتجاه المطلوبِ الِّي أن نصل الِّي الحجم الذي نريد وعند ذلك نحرر زر الفأرة .

**Changing The Appearance Of A Drawn Objects يشسىو ٍكائ شكم شُُحغ** ّ٠ىٓ رغ١١و ِظٙو ّٔٚؾ أٞ وبئٓ ِوٍٛ َ فٟ شو٠ؾخ وّب ٠أرــــــــــــــــــــــــــــــــــــــــــــــــــــــــــٟ :

1. نحدد الكائن الذي نر يد إجر اء التعديل عليه . 2. نذهب الى تبويب الصفحة الرئيسية Home ومنه الى مجموعة رسم Drawing يمكن إجراء الآتي : 3.عند النقر فوق تعبئة الشكل Shape Fill تظهر قائمة منسدلة حيث يمكن منها تحديد اللون المطلوب للتعبئة كما فً الشـــــــــــــــــــــــــــــــــــــــــــــــــــــــــــــــــــــــــــــــــــــــــــــــــــــــــــــــــــــــــــــكل .

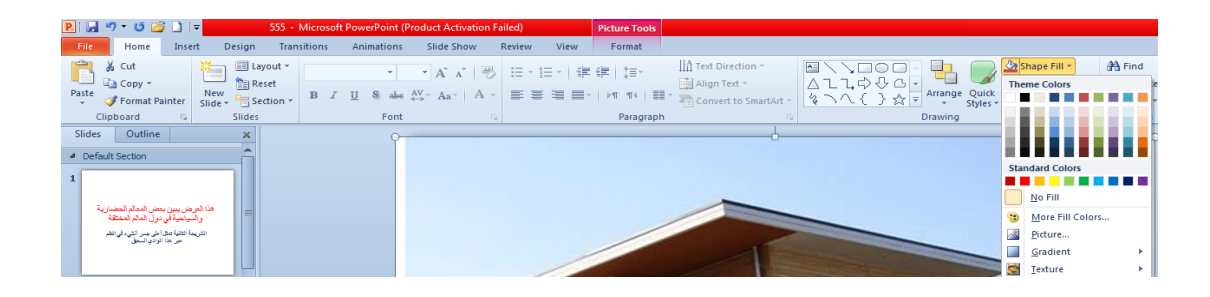

4.عند النقر فوق المخطط التفصيلي للشكل Shape Outline تظهر قائمة منسدلة كما في الشـكل .

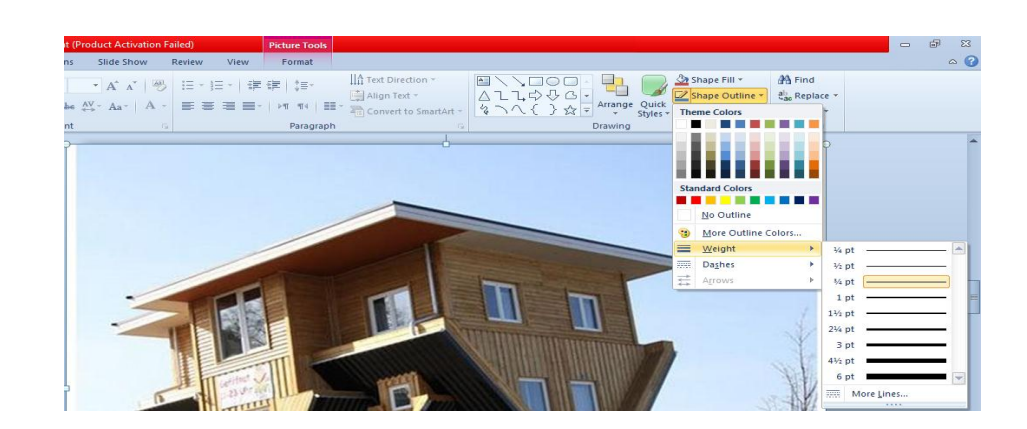

ِٓ ٘نٖ اٌمبئّخ ّ٠ىٓ رٕف١ن األعواءاد ا٢ر١ـــــــــــــــــــــــــــــــــــــــــــــــــــــــــــــــــــــــــــــــــــــــــــخ : أ- لتحديد لون الحد الخارجي للكائن ننقر اللون المطلوب . ب- لتحديد سمك الخط ننقر Weight ومن القائمة المنسدلة نختار ِ السمك المطلوب . ت- لتحديد نمط الخط ننقر متقطع Dashes ونختار النمط المطلوب . ث- لتحديد نمط السهم ننقر سهام Arrows ومن القائمة المنسدلة نحدد شكل السهم وإتجاهه . ج- لتطبيق أحد الأنماط السريعة المتوفرة يمكن تطبيق أحد الأنماط السريعة المتوفرة في ال Shape . Styles ح- بالذهاب الي تبويب تنسيق Format ضمن أدوات الرسم Drawing tools يمكن تنفيذ الأجراءات المذكور ة أعلاه إضافة الى إجر اءات أخر ِي موجودة هناك .

**إضافت حأثُشاث انً انشكم Object The To Effects Applying** بأضافة تأثيرات الى الشكل كالظل والأنعكاس والتوهج يمكن تغيير مظهر الشريحة وتحسينه كما يأتي :

1. نحدد الكائن المطلوب إضافة التأثير ات إليه .

2. بالذهاب الى تبويب الصفحة الرئيسية Home ومن مجموعة رسم Drawing ننقر تأثيرات اٌشىً Effect Shape وّب فٟ اٌشــــــــــــــــــــــــــــــــــــــــــــــــــــــــــــــــــــــــــــــــــــــــــــــــــىً .

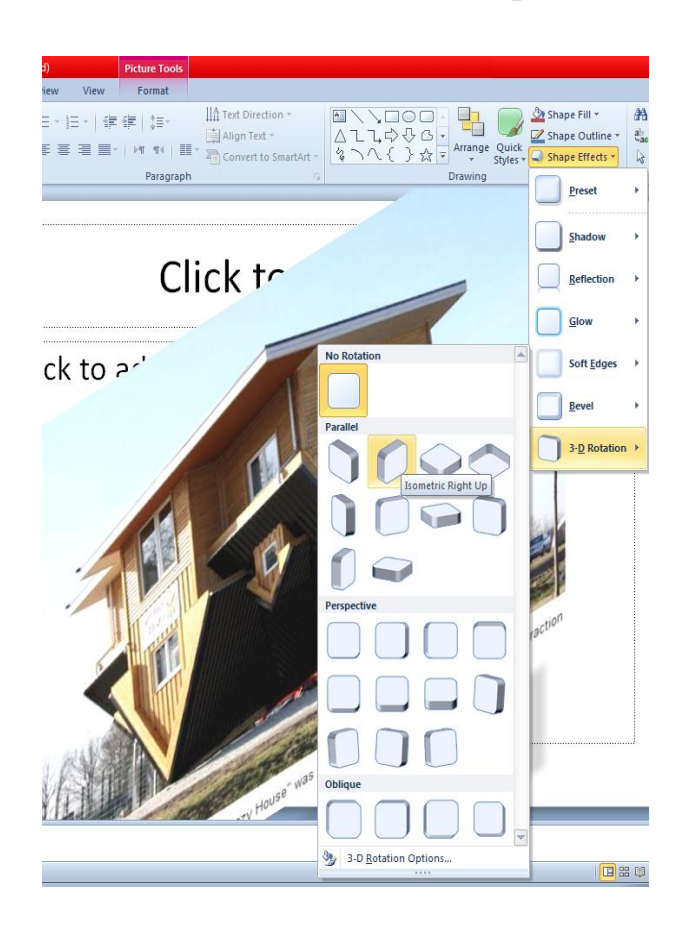

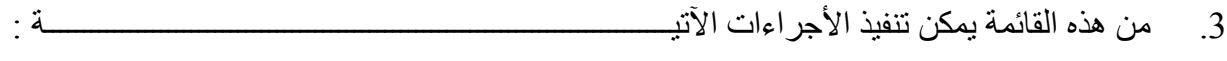

أ- بالأشار ة الى Shadow يمكن إضافة الظل المطلوب ومن القائمة الفر عية يمكن النقر على خيار ات الظل Shadow Options حيث يمكن تغيير لون الظل المطبق وبقية الخيارات عليه . ب- بالأشار ة الى الأنعكاس Reflection يمكن إضافة أحد الأنعكاسات الى الشـــــــــــــــــــــــــــــــــــ د- ثبألشبهح اٌٝ اٌز٘ٛظ Glow ّ٠ىٓ ئػبفخ أؽل اٌز٘ٛغبد اٌٝ اٌشــــــــــــــــــــــــــــــــــــــــــــــىً . ث- كذلك الحال بالنسبة الى الأجر اءات الأخر ي .

#### **Adding Text To The Objects اثُانكائ داخم انكخابت**

 ّ٠ىٓ اٌىزبثخ كافً اٌىبئٕبد اٌزٟ رُ هٍّٙب وّب ٠أرـــــــــــــــــــــــــــــــــــــــــــــــــــــــــــــــــــــــــٟ : نحدد الكائن المطلوب الكتابة داخله وننقر بزر الفأرة الأيمن عليه ومن القائمة المنسدلة ننقر تحرير نص<sup>ّ</sup> Edit Text وعند ظهور المؤشر داخل الكائن نكتب النص المطلوب وعند الأنتهاء من كتابة النص ننقر فبهط اٌىبئٓ اٌّؾلك ف١ظٙو إٌض كافٍٗ وّب فٟ اٌشـــــــــــــــــــــــــــــــــــــــــــــــــــــــــــــــــــــــــىً .

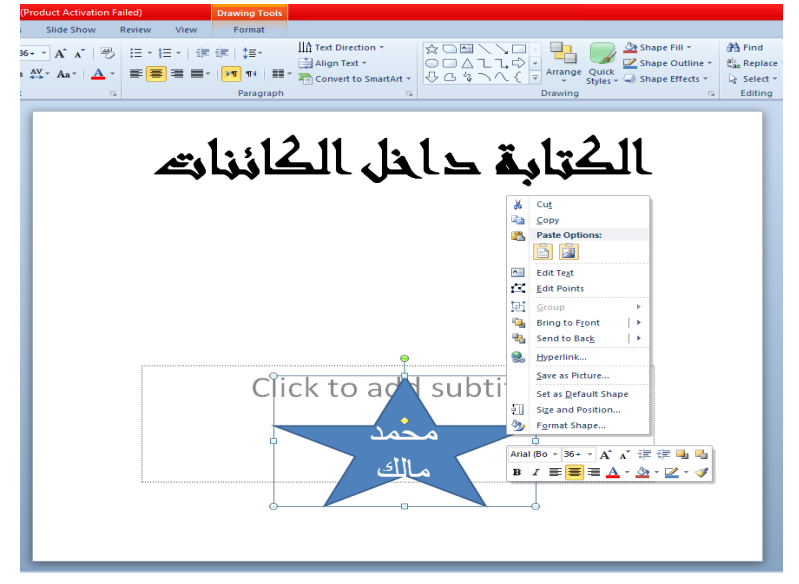

**َمم انكائُاث Objects The Moving**

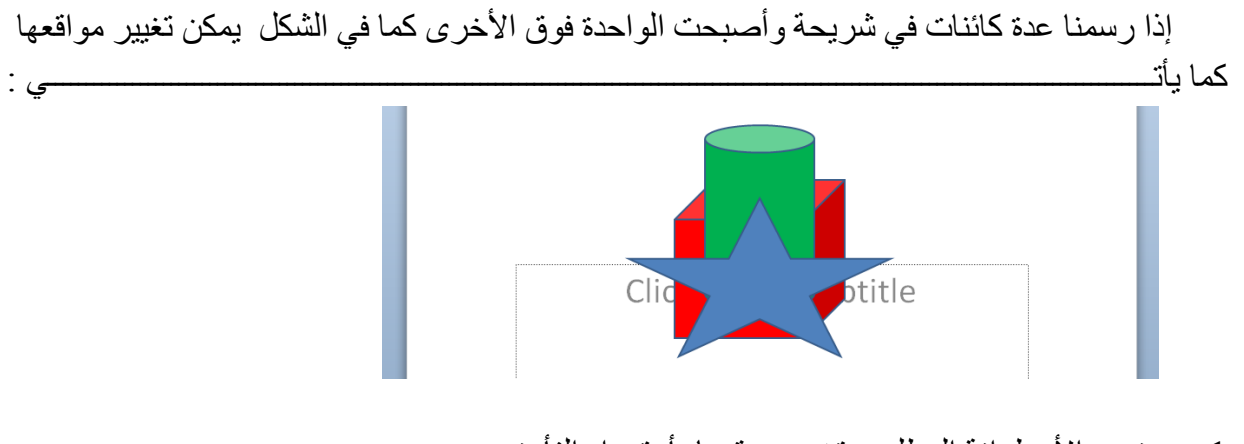

1. نحدد الأسطوانة المطلوب تغيير موقعها بأستخدام الفأر ة .

2. بالذهاب الي تبويب أدوات الرسم Drawing Tools ومن تتسيق Format ومن مجموعة ترتيب Arrange ننقر إحضار الى المقدمة Bring To Front فتصبح الأسطوانة في مقدمة الأشكال كما في اٌشـــــــــــــــــــــــــــــــــــــــــــــــــــــــــــــــــــــــــــــــــــــــــــــــــــــــــــــــــــــــــــــــــــــــــــــىً .

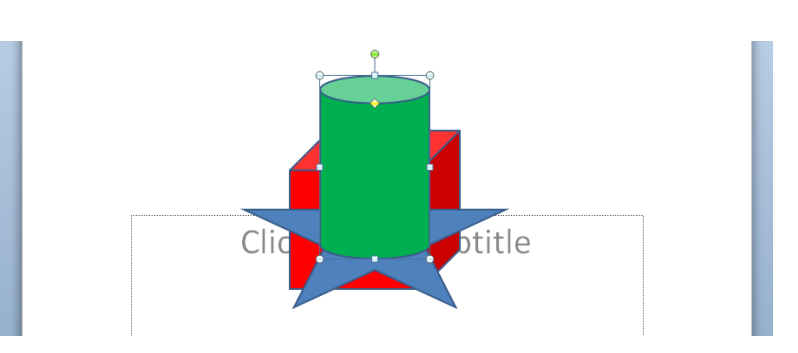

3. وبنفس الترنيب عندما نحدد الأسطوانة أو النجمة وننقر إرسال الى الخلف Send To Back تتم إعادتها الى الخلف .

### **انخؼذاد انشلًٍ وانُمطٍ Numbering And Bullets**  ألػلاك شو٠ؾخ ماد رؼلاك هلّٟ أٔٚمطٟ ٔمَٛ ثّب ٠أرـــــــــــــــــــــــــــــــــــــــــــــــــــــــــــــــــــــــــــٟ : 1. نحدد النص المطلوب تحويله الى نص بتعداد رقمي . 2. بالذهاب الى تبويب الصفحة الرئيسية Home ومنه الى مجموعة فقرة Paragraph ننقر تعداد رقمي

- Numbering أوتعداد نقطي التّاك Bullets ومن القائمة المنسدلة نختار النمط المطلوب .
- 3. بالذهاب الي تبويب الصفحة الرئيسية Home ومنه الي مجموعة شرائح Slides عنما ننقر السهم الموجود أسفل شريحة جديدة New Slides تظهر قائمة منسدلة بأنواع الشرائح المتوفرة .
- 4. ننقر شريحة Title And Contents فتظهر شريحة جديدة حيث يمكن إضافة عنوان لها عند عبار ة . Click to add title نفو ان عنوان
- 5. ننقر عبارة إنقر لأضـافة نص Click to add text حيث يمكن إضـافة قائمة نقطية كما في الشــكل.

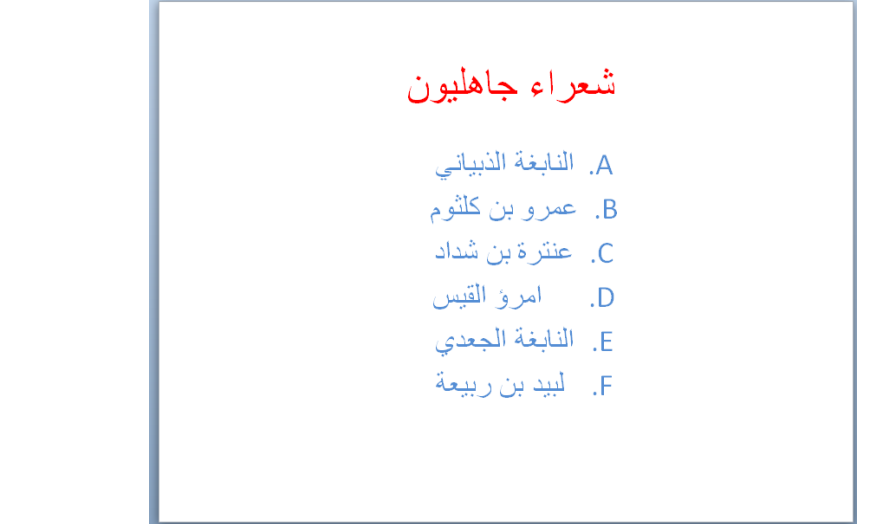

.6 ثبٌن٘بة اٌٝ رج٠ٛت اٌظفؾخ اٌوئ١َ١خ Home ِٕٗٚ اٌٝ ِغّٛػخ فموح Paragraph ٕٔمو اٌَُٙ اٌّٛعٛك اٌٝ عبٔت رؼلاك ٔمطٟ Bullets وّب فٟ اٌشـــــــــــــــــــــــــــــــــــــــــــــــــــــــــــــــــــــىً .

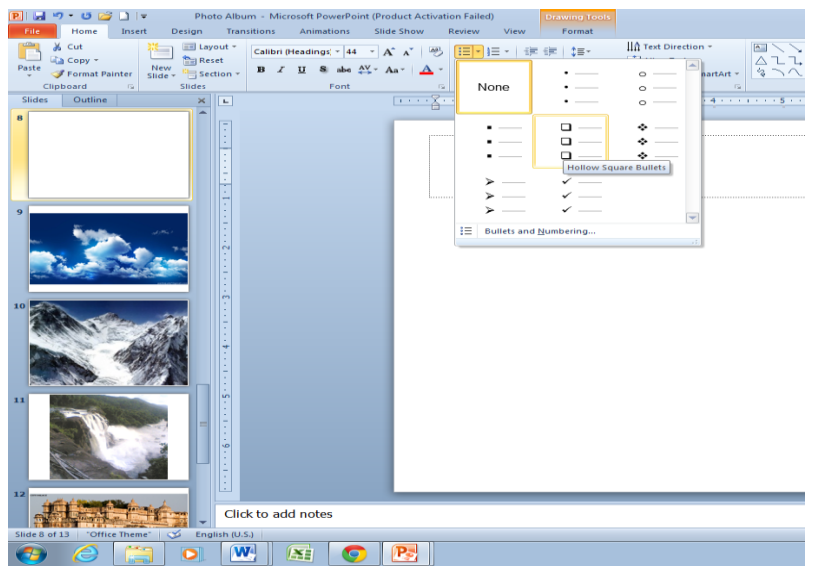

حيث يمكن إختيار النمط المطلوب .

ولأضافة تعداد نقطى أو رقمي الى نص موجود نحدد أسطر النصوص المطلوب أضافة التعداد إليها ثم نذهب الى تبويب الصفحة الرئيسية Home ومنه الى مجموعة فقرة Paragraph حيث نختار تعداد نقطي Bullets أو رقمي Numbering ثم من القائمة المنسدلة نختار النمط المطلوب .

**إضافت جذول انً انششَحت Slide The To Table Adding** ألػبفخ علٚي اٌٝ اٌشو٠ؾخ ٔمَٛ ثّب ٠أرــــــــــــــــــــــــــــــــــــــــــــــــــــــــــــــــــــــــــــــــــــــــــــــٟ :

1. نحدد الشر يحة المطلوب إضافة جدول إليها بأستخدام الفأر ة

2. بالذهاب الى تبويب إدراج Insert ومنه الى مجموعة جداول Tables عند النقر على جدول Table تظهر قائمة منسدلة نقوم بالسحب عليها لتحديد عدد الصفوف والأعمدة في الجدول المطلوب كما فً الشـــــــــــــــــــــــــــــــــــــــــــــــــــــــــــــــــــــــــــــــــــــــــــــــــــــــــــــــــــــــــــــــــــكل .

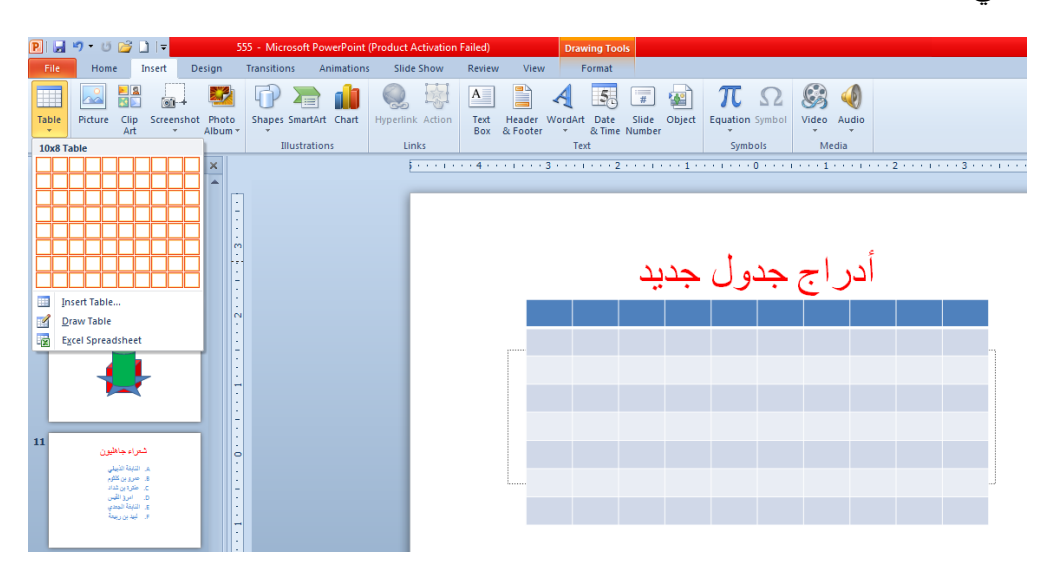

- 3. لأضافة نص الى خلايا الجدول ننقر في الخلية المطلوب إضافة النص إليها فندخل النص وعند الأنتهاء من ذلك ننقر خار ج الجدول .
- 4. عند إنشاء الجدول يظهر تبويب أدوات الجدول Table Tools وفيه مجموعتي تصميم Design وتخطيط Layout وعن طريقهما يمكن تطبيق بعض الأنماط الجاهزة على الجدول وتنسيق النصوص والمحاذاة وغير ذلك من الأجر اءات المتوفرة .

**Insert A Picture صىسة إدساج** ألكهاط طٛهح اٌٝ شوائؼ اٌؼوع اٌزملّ٠ٟ ٔمَٛ ثّب ٠أرـــــــــــــــــــــــــــــــــــــــــــــــــــــــــــــــــــــــٟ : 1. نضع مؤشر الفأرة في الموقع المطلوب لأدراج الصورة . 2. من تبويب إدراج نذهب الى مجموعة Images وفيها ننقر صورة Picture كما في الشــــــــكل

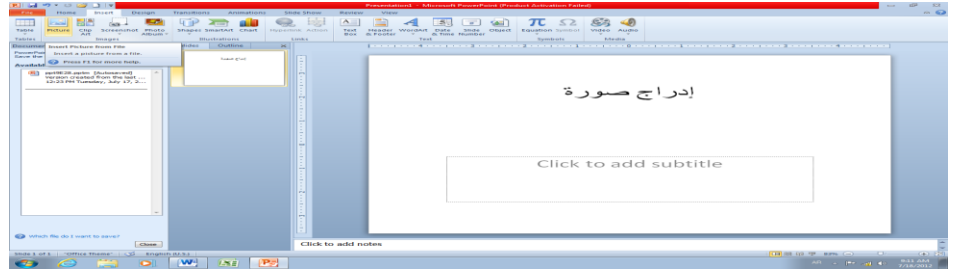

3. ننقر الصوررة المطلوب إدر اجها فيتم إدر اجها عند النقطة التي تم تحديدها بمؤشر الفأرة في البداية كما في اٌشـــــــــــــــــــــــــــــــــــــــــــــــــــــــــــــــــــــــــــــــــــــــــــــــــــــــــــــــــــــــــــــــــــــــــــــــــى.ً

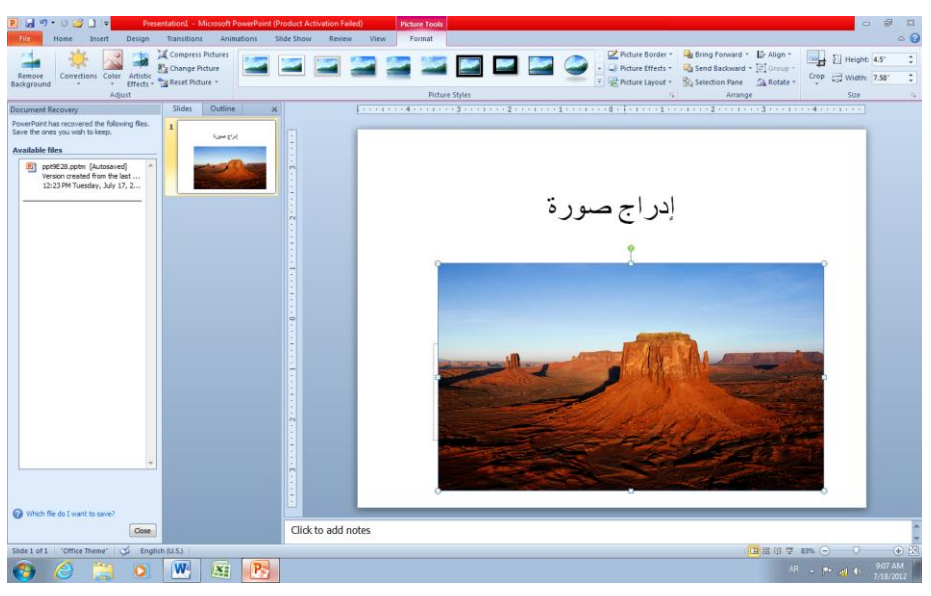

**أًَاط انصىسة Styles Picture** يلمِكِن تغيير نمط الصورة وذلك بالذهاب المي أنماط الصورة Picture Styles ليث يمكن إختيار المطلوب من الأنماط الموجودة ويمكن تغيير حدود النمط الذي تم أختياره من المربعات الظاهرة على حدود النمط وذلك بعد تحديد الصورة والذهاب الى تبويب أدوات الصورة Picture Tools ومنه الى مجموعة أنماط الصورة Picture Styles كما في الشكل أعلاه . تغيير خطوط 2جدود الصورة وألوان هذه الحدود من خلال نقر حدود الصورة Picture

- Border
- 3 ٍ يمكن تغيير التأثيرات المطبقة على الصورة مثل الظلال والأنعكاس والأتجاه الثلاثي الأبعاد وغير ذلك من التأثير ات من خلال نقر ِ تأثير ات الصور ة Picture Effect .

**أنبىو صىس Album Photo** ألبوم الصور يمكننا من تجميع مجموعة من الصور الشخصية أو صور خاصة بموضوع علمي وعرضها بأستخدام برنامج العرض التقدٌمً . ٌمكن إنشاء األلبوم كما ٌأتــــــــــــــــــــــــــــــــــــــــــــً :

 بالذهاب الى تبوٌب إدراج Insert ومنه الى مجموعة Images وفٌها ننقر ألبوم الصور Photo Album ومن القائمة المنسدلة نختار ألبوم صور جدٌد Album Photo New حٌث تظهر لنا النافذة اآلتٌــــــــــــــــــــــــــــــــــــــــــــــــــــــــــــــــــــــــــــــــــــــــــــــــــــــــــــــــــــــــــــــــــــــــــــــــــــة :

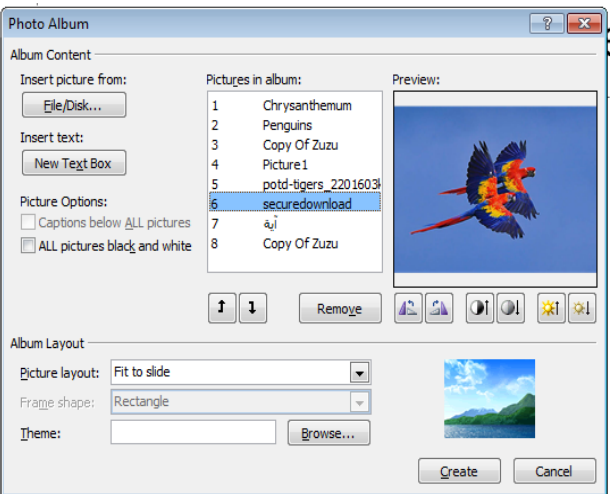

فً هذه النافذة ٌمكن القٌام باألجراءات اآلتٌــــــــــــــــــــــــــــــــــــــــــــــــــــــــــــــــــــــــــــــــــــــــــة :

- 1. يمكن إدراج الصور من قرص أو ملف عن طريق زر إدراج صور من Insert Picture From الذي عن طريقه يمكن الوصول الى ملف الصور وفتحه لنقلها الى هذه النافذة .
- 2. يمكن إدر اج نص يظهر في الصفحة الأولى أو الصفحة الأخير ة أو غير ها عن طريق ز ر إدر اج نص Insert Text
	- 3. يمكن تغيير تسلسل النصوص و الصور عن طريق السهمين الموجودين في منتصف النافذة .
		- 4. يمكن إز الة الصورة أو النص الموجود وذلك بتحديده ثم الضغط على إز الة Remove .
	- 5. يمكن تحديد الصورة ومشاهدتها في مربع المعاينة Preview ويمكن تدوير ها بالأتجاهين وزيادة التباين والسطوع عن طريق الأزرار الموجودة أسفل مربع المعاينة .
- 6. يمكن تحديد عدد الصور التي تظهر في كل شريحة من شرائح العرض التقديمي من تخطيط الألبوم Album layout ومنه الى تخطيط الصور في الشريحة Picture Layout حيث يمكن أن تحتوي الشريحة على صورة واحدة أو صورتين أو أربع صور أو صورة مع عنوان أو صورتين مع عنوان أو أربع صور مع عنوان .
	- 7. يمكن إختيار شكل الأطار الذي يحيط بالصور من شكل الأطار Picture Shape .
	- 8. يمكن إختيار السمات التي تطبق على الصور من السمة Theme حيث عن طريق زر Browse بمكن أن نذهب الى نافذة إختبار السمات ومنها نختار السمة المطلوبة .
		- 9 بعد الأنتهاء من كل ماسبق نضغط على زر إنشاء Create ليتم إنشاء الألبوم المطلوب .
	- 10 يمكن إجراء تعديلات على الألبوم كأضافة صورة أو مجموعة صور أو إضافة نص أو تغيير تسلسل اٌظٛه أٚ ؽنف طٛهح أٚ ؽنف ٔض ِٓ األٌجَٛ وّب ٠أرـــــــــــــــــــــــــــــــــــــــــــــــــــــــــــٟ :

بالذهاب الي تبويب إدراج Insert ومنه الي مجموعة Images وفيها ننقر إلبوم الصور Photo Album ومن القائمة المنسدلة نختار تحرير ألبوم الصور Edit Photo Album حيث تظهر لنا ٔبفنح رؾو٠و أٌجَٛ اٌظٛه ا٢ر١ـــــــــــــــــــــــــــــــــــــــــــــــــــــــــــــــــــــــــــــــــــــــــــــــــــــــخ :

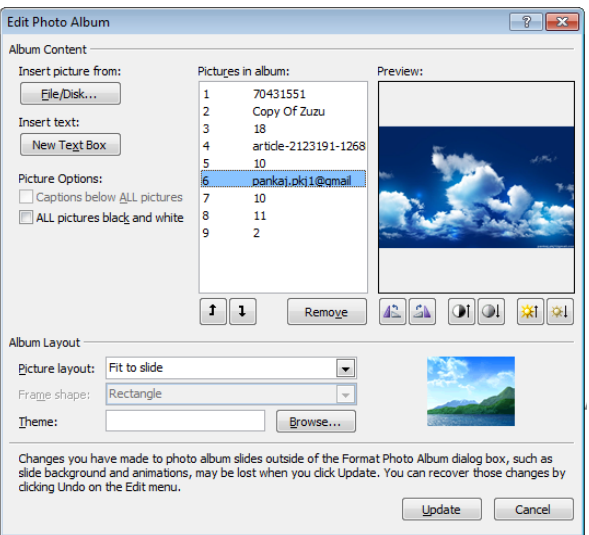

بوساطة هذه النافذة يمكن إجراء التعديلات المطلوبة على ألبوم الصور .

#### **انهمطت انفُُت SCREENSHOT**

بالذهاب الّي تبويب إدراج Insert ومنه الى مجموعة Images وعند الضغط على اللقطة الفنية Screen shot يمكن إدراج صورة لأحدى النوافذ المفتوحة التي ستظهر عند الضغط على السهم الخاص بال Screenshot أو إقتصاص الجزء المطلوب من النافذة المفتوحة عند الضغط على Screen Clipping وّب فٟ اٌشـــــــــــــــــــــــــــــــــــــــــــــــــــــــــــــــــــــــــــــــــــــــــــــــــــــــــــــــــــــــــــــــــــــــــــىً .

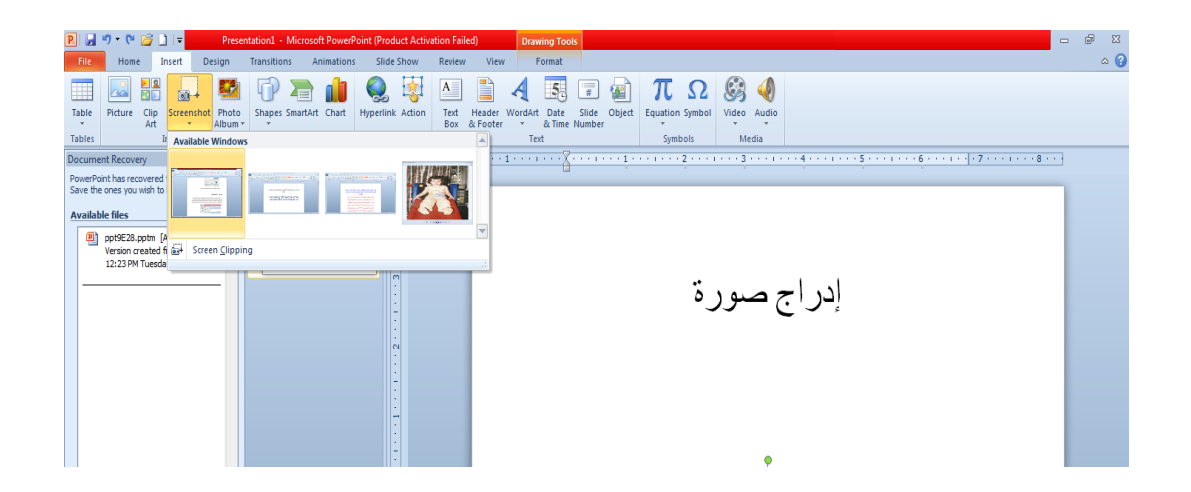

#### **انشبط انفائك Hyperlink**

يمكن الأستفادة من خاصية الربط الفائق بالأنتقال من شريحة الى أخرى ضمن نفس العرض التقديمي أو الأنتقال الى مستند آخر في أي مكان داخل الحاسبة .

نلاحظ في أدناه إنه عند إنشاء ربط فائق Hyperlink على الكلمة والدردبيس مثلا تظهر نافذة إدراج اٌوثؾ اٌفبئك Hyperlink Insert وّب فٟ اٌشــــــــــــــــــــــــــــــــــــــــــــــــــــــــــــــــــــــــــــى.ً

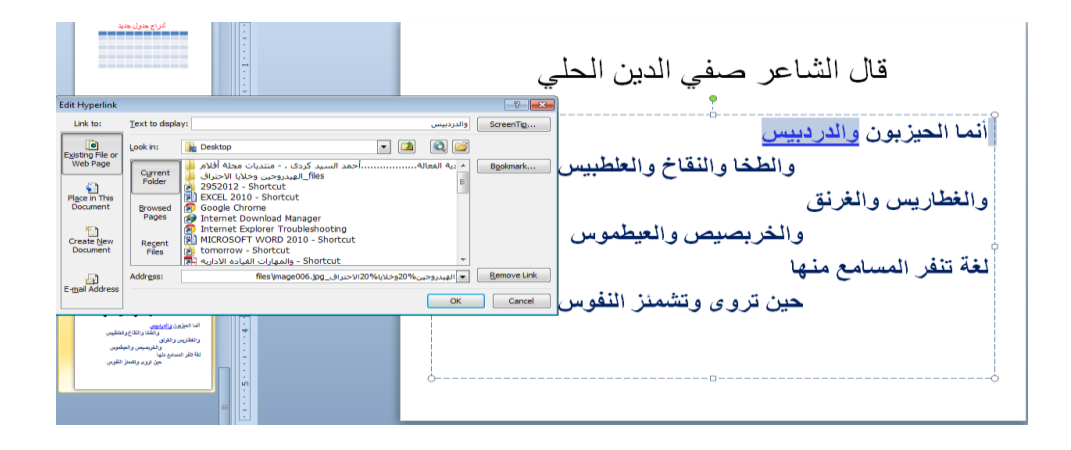

نلاحظ في هذه النافذة شريط Text to display الذي يبين الكلمة الخاصة بالربط الفائق وفي يسار النافذة نلاحظ اللوح Link to الذي يحدد موقع الربط الفائق المزمع إنشاؤه أما في ملفات موجودة أو صفحة ويب Existing File or Web Page أو موقع في هذا المستند Place in this Documents أو إنشاء مستند جديد Create New Document أو عنوان بريد إلكتروني Email Address حيث نختار منها الموقع المطلوب ثم نحدد الموقع المطلوب الربط الٌه ثم نضغط OK .

الأن عندما نضغط على الكلمة والدرأثثيلِص عرض الشرائح Slide Showولي الأنتقال الى اٌظفؾخ اٌزٟ رُ ئعواء اٌوثؾ اٌفبئك ئٙ١ٌب وّب فٟ اٌشـــــــــــــــــــــــــــــــــــــــــــــــــــــــــــــــــــــــــــــى.ً

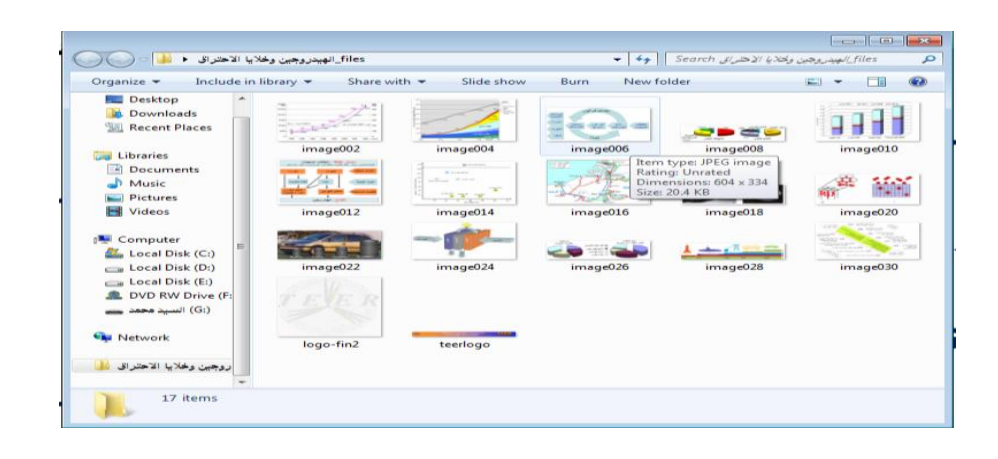

**إدساج كائٍ Object Insert** بالذهاب الي تبويب إدراج Insert ومنه الي مجموعة النص Fextتقر كائن Object فتنبثق النافذة ا٢ر١خ وّب فٟ اٌشـــــــــــــــــــــــــــــــــــــــــــــــــــــــــــــــــــــــــــــــــــــــــــــــــــــــــــــــــــــــــــــــــىً .

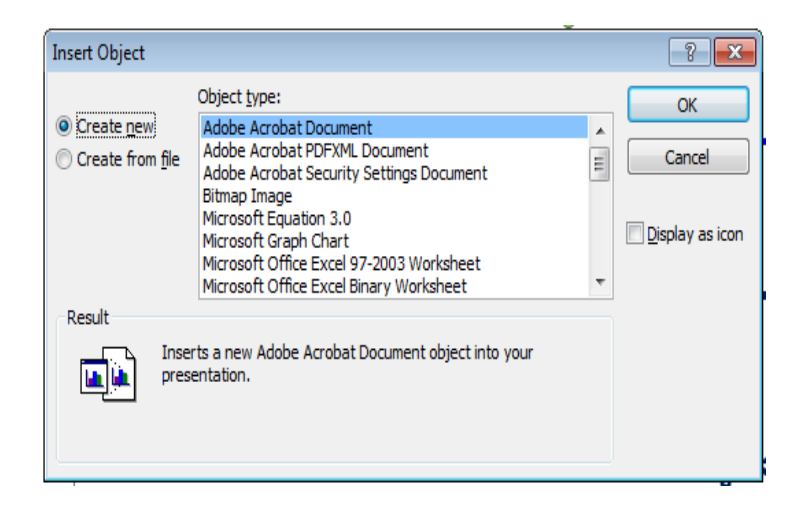

بلاحظ بأنه بِملَّكِن ملتقتيارالملفات الظاهرة في هذه أو النافلانتهاب الّـي الفقرة الثانية Create From File وسحب ملف من الملفات الموجودة في الحاسبة وإدر اجه في العرض التقديمي .

**إدساج فُهى Video Insert** بالذهاب الي تبويب إدراج Insert ومنه الي مجموعة الوسائط Media ننقر فيلم Video فتنبثق النافذة ا٢ر١خ وّب فٟ اٌشـــــــــــــــــــــــــــــــــــــــــــــــــــــــــــــــــــــــــــــــــــــــــــــــــــــــــــــــــــــــــــــــــىً . PHHウマゴマ  $\Box$ File Home Insert Design Transitions Animations Slide Show Review View  $\circ$  0 ■ 図器 → 3 0 看山 © 零  $\blacksquare$   $\blacksquare$   $\blacktriangleleft$   $\blacksquare$   $\blacksquare$   $\blacks$  $\begin{tabular}{lllllllllll} \textbf{Table} & \textbf{Picture} & \textbf{Clip} & \textbf{Screenshot} & \textbf{Photo} & \textbf{Shapes} & \textbf{SmatArt} & \textbf{Chapter link} & \textbf{Action} \\ \times & \textbf{Art} & \times & \textbf{Album} \times & \times & \end{tabular}$ Tables Illustrations Links Text Symbols  $\Box$   $\bigotimes$  Video from File... Slides Outline X  $\frac{1}{2}+\cdots+\frac{1}{2}+\cdots+\frac{4}{2}+\cdots+\frac{1}{2}+\cdots+\frac{1}{2}+\cdots$ Video from Web Site... Clip Art Video. Default Section

حيث يمكن إدراج فيلم الى الشريحة أما من ملف File موجو د في الحاسبة أو من الأنترنت Web Site أو من مجموعة اللقطات الفنية Clip Art في الحاسبة. وبالذهاب الي نبويب أدوات الفيلم Video Tools المستحدث في الأصدار Power Point 2010 ومن مجموعة تنسيق Format وإعادة تشغيل Playback ّ٠ىٓ ئعواء اٌؼل٠ل ِٓ اٌزؼل٠الد ػٍٝ اٌفٍُ١ وّب فٟ اٌشـــــــــــــــــــــــــــــــــــــــــــــــــــــــــــــــــــــــــىً .

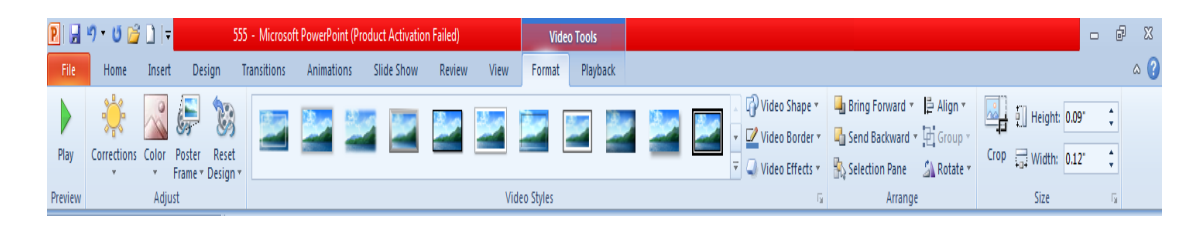

#### **إدساج صىث Audio Insert**

بالذهاب الي تبويب درااج Insert الى مجموعة الوسائط Mediaقر صوت Audio فتنبثق إٌبفنح ا٢ر١خ وّب فٟ اٌشـــــــــــــــــــــــــــــــــــــــــــــــــــــــــــــــــــــــــــــــــــــــــــــــــــــــــــــــــــــــىً .

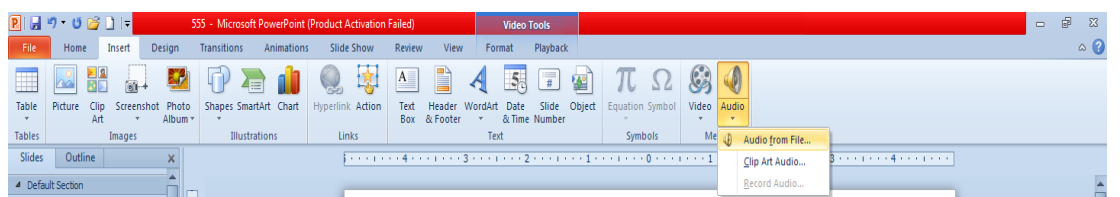

حيث يمكن إدراج صوت الى الشريحة أما من ملف File موجو د في الحاسبة أو من مجموعة اللقطات الْفنية Clip Art عي الحاسبأثونسجيل الصوت Audio. AudioيRegrd هاب الي تبويب أدوات اٌظٛد Tools Audio اٌَّزؾلس فٟ األطلاه 2010 Point Power ِٓٚ ِغّٛػخ ر١َٕك Format وإعادة تشغيل Playback يمكن إجراء العديد من التعديلات على الفيلم كما في اٌشــــــــــــــــــــــــــــــــــــــــــــــــــــــــــــــــــــــــــــــــــــــــــــــــــــــــــــــــــــــــــــــــــــــــــــــــــــــىً .

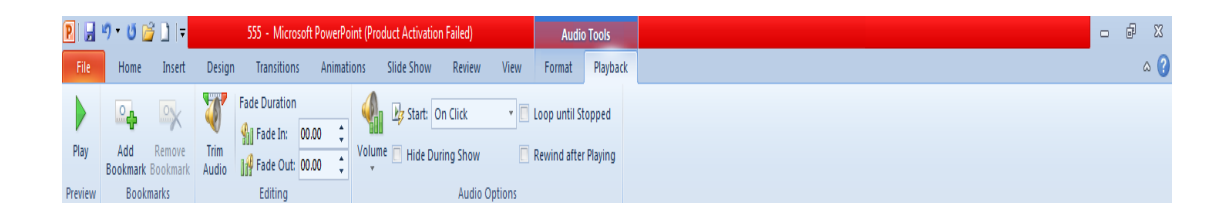

### **انشأط وانخزَُم Footer & Header**

بالذهاب الى تبويب إدراج Insert ومنه الى مجموعة النص Text ننقر الرأس والتذييل & Header Footer فزٕجضك إٌبفنح ا٢ر١خ وّب فٟ اٌشــــــــــــــــــــــــــــــــــــــــــــــــــــــــــــــــــــــــــــــــــــــــــــــــىً .

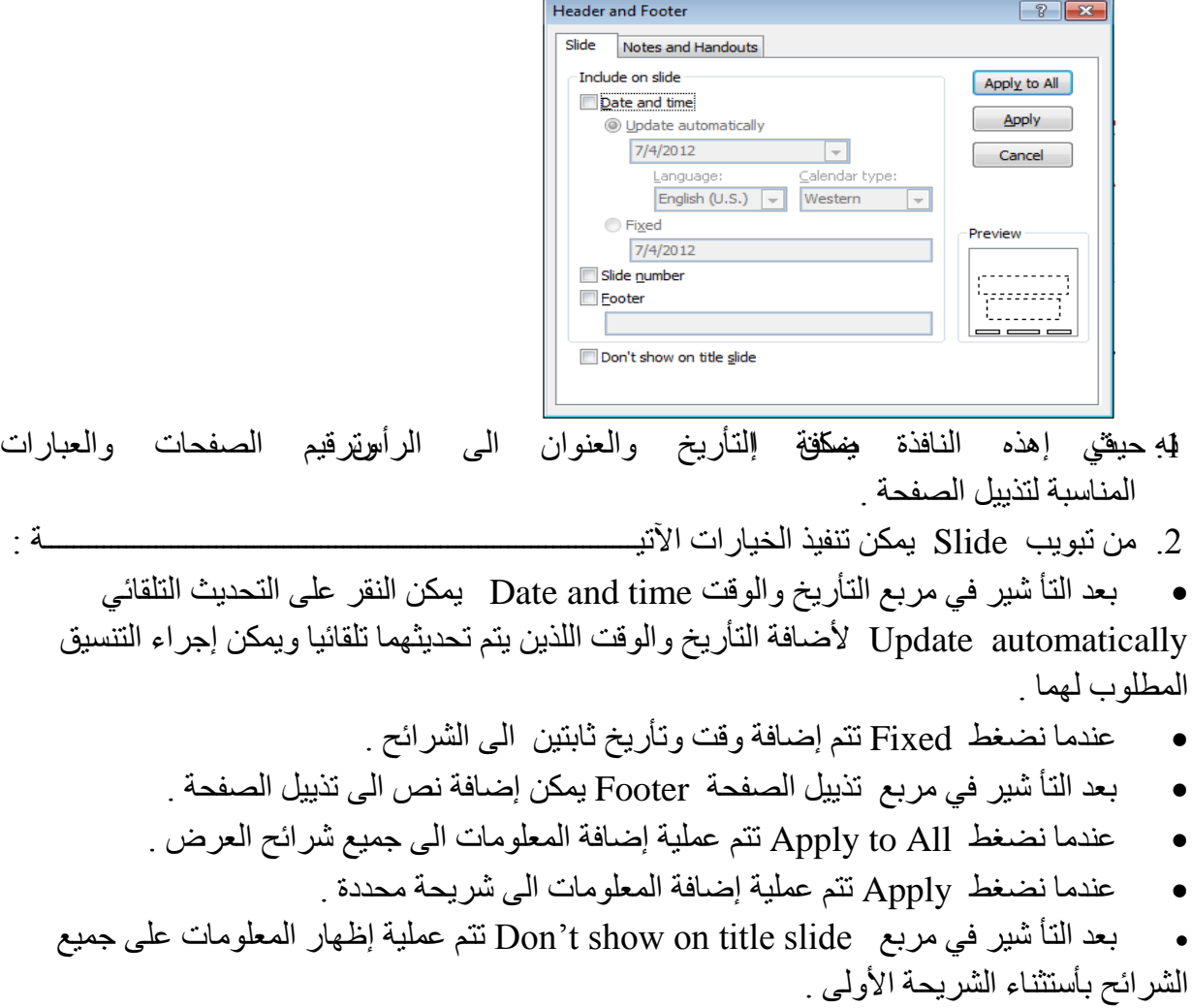

**انسًاث Themes** إن السمات هي مجموعة الخصائص التي تطبق على الشريحة بما تحتويه من تصميم ومخططات وألوان وتغييرها حسب الرغبة حيث يمكن تحديد لون الخلفية وحجم النص ولونه إعتمادا على شكل السمة ّ٠ٚىٓ اٌٛطٛي اٙ١ٌب ٚرطج١مٙب ػٍٝ اٌشو٠ؾخ وّب ٠أرــــــــــــــــــــــــــــــــــــــــــــــــــــــــــــــــٟ :

يبالذهاب الى تبويب تصميم Design ومنه الى مجموعة سمات Themes نفتح قائمة السمات المنسدلة ِ حيث يمكن إستعراضها بوضع مؤشر الفأرة على صورة السمة فتظهر معاينة للشريحة عند تطبيق السمة ػٙ١ٍب وّب فٟ اٌشــــــــــــــــــــــــــــــــــــــــــــــــــــــــــــــــــــــــــــــــــــــــــــــــــــــــــــــــــــــــــــــىً .

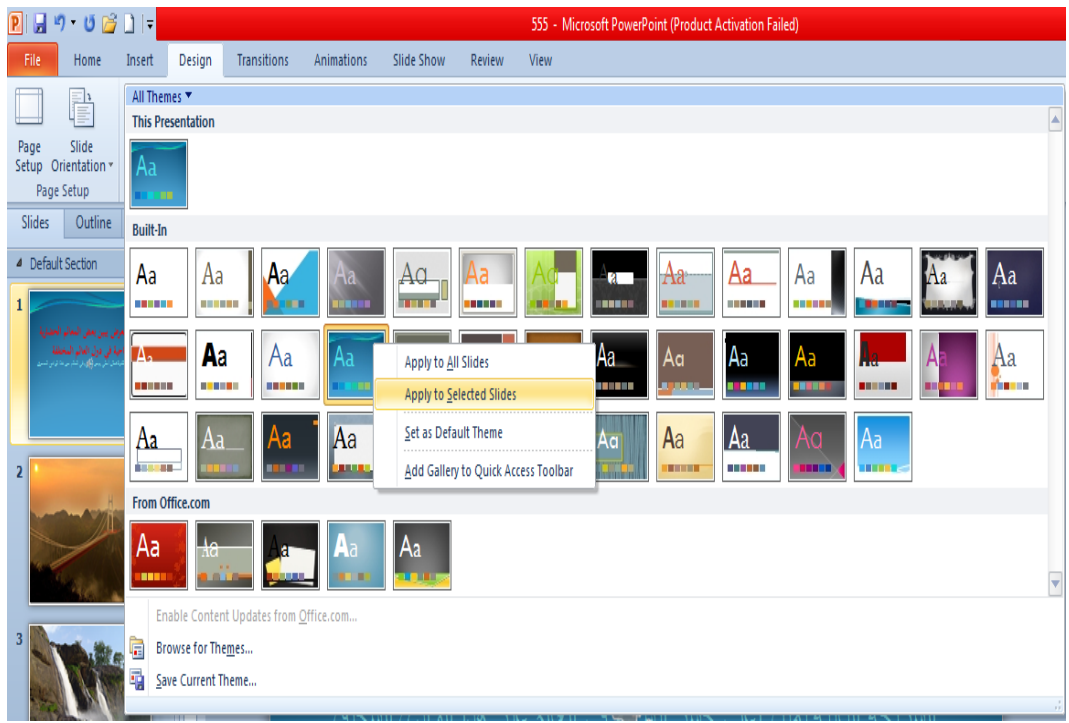

2 ننقر زر الفأرة الأيمن فوق السمة المطلوبة ومن القائمة الفرعية يمكن تطبيق الأحتمالات الآتيــــــــــة : • النقر على تطبيق على جميع الشرائح Apply To All Slides لتطبيق السمة على جميع شرائح العرض النقديمي .

- النقر على تطبيق على الشرائح المحددة Apply To Selected Slides لتطبيق السمة على شرائح محددة في العرض التقديمي .
- النقر على حفظ كسمة إفتراضية Set As Default Theme لجعل السمة من ضمن السمات الأفتر اضية .
- النقر على إضافة العرض الى شريط أدوات الأقلاع السريع Add Gallery To Quick Access Toolbar لنقل قائمة السمات الى شريط أدوات الأقلاع السريع .
- النقر على مجموعة الأوامر الخاصة بالألوان Colors والخطوط Fonts والتأثيرات Effects لنتمكن من تغيير الألوان وأنواع الخطوط والتأثيرات المطبقة على الشريحة .

#### **خهفُاث انششائح Backgrounds Slide**

إن لون الخلفية الأفتراضي كما هو واضح يكون أبيض عادة ولتغيير لون الخلفية ليتلاءم مع المعلومات اٌّٛعٛكح فٟ إٌض ٔمَٛ ثّب ٠أرــــــــــــــــــــــــــــــــــــــــــــــــــــــــــــــــــــــــــــــــــــــــــــــــــــــــــٟ : ي ننقر الشريحة المطلوب تغيير لون خلفيتها.

2. من تبويب تصميم Design نذهب الى مجموعة خلفية Background ننقر السهم الموجود في أنماط اٌقٍف١خ Styles Background وّب فٟ اٌشــــــــــــــــــــــــــــــــــــــــــــــــــــــــــــــــــــــــــــىً .

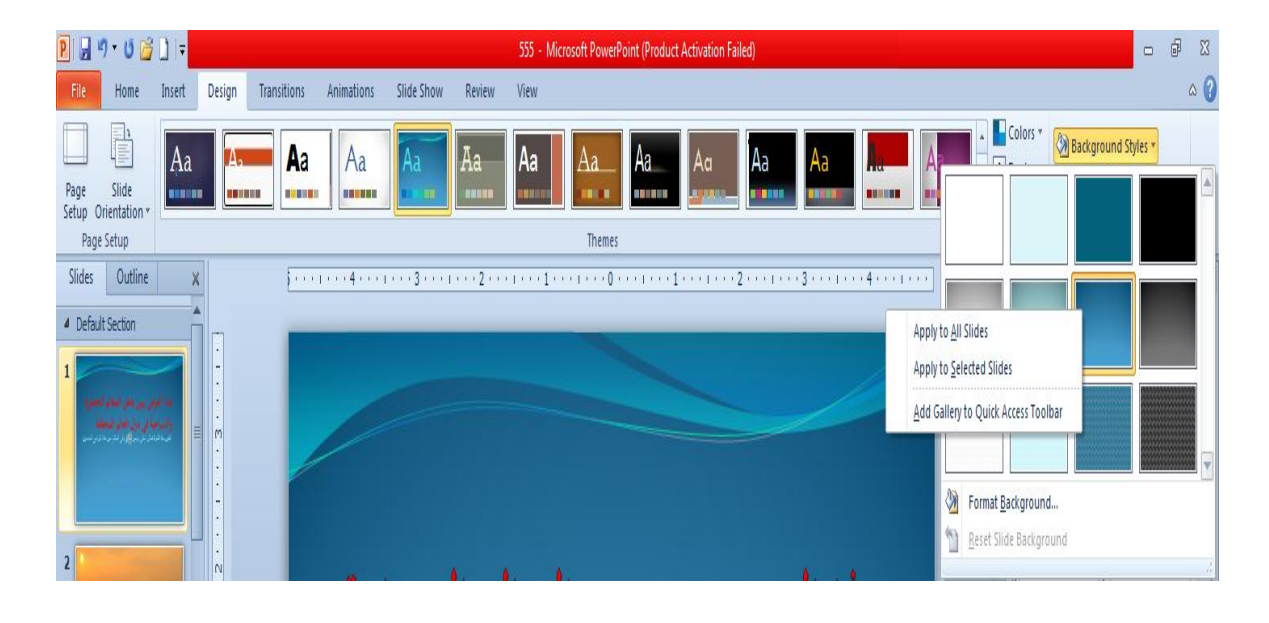

3 لتطبيق أحد الأنماط ننقر بز ر الفأر ة الأيمن عليه و من القائمة المنسدلة ننقر الأحتمال المطلوب تطبيقه وّب ٠أرـــــــــــــــــــــــــــــــــــــــــــــــــــــــــــــــــــــــــــــــــــــــــــــــــــــــــــــــــــــــــــــــــــــــــــــــٟ :

- Apply to all slides بمعنى إنّه يتم التطبيق على جميع شرائح العرض التقد يمي.
	- Apply to selected slides بمعنى إنه يتم التطبيق على الشرائح المحددة فقط.
- Add Gallery to Quick Access Tool bar بمعنى إنه يتم نقل هذا الأيعاز الى شريط الأقلاع السريع في أعلى النافذة.
- Format Background أي خلفية التنسيق من خلالها يمكن التحكم أكثر وإضـافة ألوان أخرى الى الخلفية

**حأثُشاث األَخمال Effects Transition** عند إجراء العرض التقديمي بأستخدام نافذة عرض الشرائح Slide Show بمكن إضافة تأثيرات عند الأنتقال من شريحة الى أخرى كأن تظهر الشريحة من اليمين أو من اليسار أو من الأعلى أو من األٍفً ٠ٚزُ مٌه وّب ٠أرـــــــــــــــــــــــــــــــــــــــــــــــــــــــــــــــــــــــــــــــــــــــــــــــــــــــــــــــــــٟ : .1 ننقر الشرٌحة المطلوب وضع التأثٌر علٌها .

2. بالذهاب الي تبو بب الأنتقال Transition و منه الي مجمو عة الأنتقال الي هذه الشر بحة Transition To This Slide ننقر تأثير المراحل الأنتقالية للشرائح للحصول على الأنماط الموجودة ٌٍّواؽً األٔزمب١ٌخ وّب فٟ اٌشــــــــــــــــــــــــــــــــــــــــــــــــــــــــــــــــــــــــــــــــــــــــــــــــــــــــــىً .

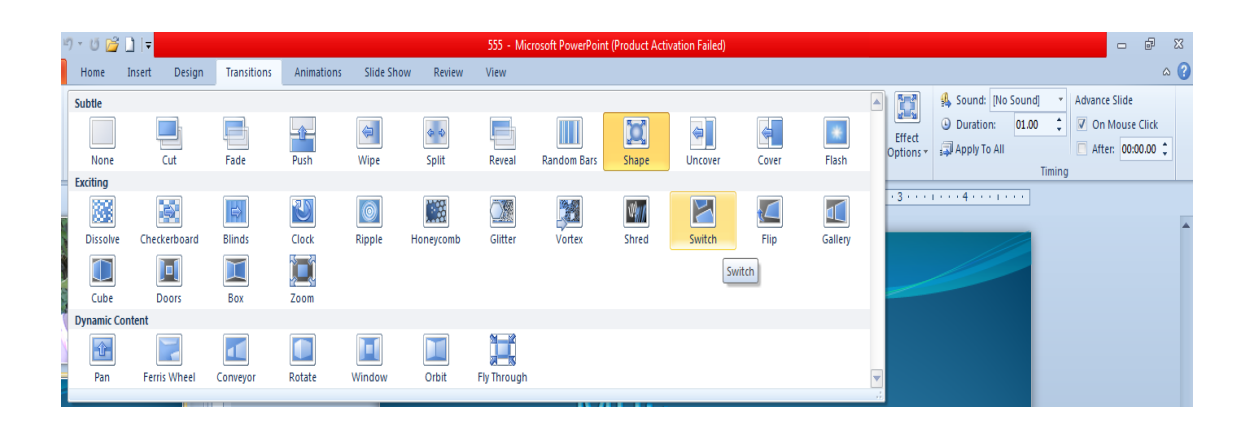

- 3. يمكن تطبيق التأثير المناسب لكل شريحة من شرائح العرض التقديمي على حدة .
- 4. بالذهاب الى خيار ات التأثير Effect Options بمكن الحصول على المزيد من التأثير ات الظاهرة في الشكل أعلاه

#### **صيٍ األَخمال Time Transition**

1. بمكن تحديد ز من الأنتقال بين الشر يحة و التي تليها و ذلك بالذهاب الي تبويب الأنتقال Transition ومنه الى مجموعة التوقيت Timing وفيها نحدد الوقت المطلوب للأنتقال الى الشريحة الثانية عن ؽو٠ك اٌؼلاك اٌظب٘و فٟ اٌفزوح Duration وّب فٟ اٌشـــــــــــــــــــــــــــــــــــــــــــــــــــــــــــى.ً

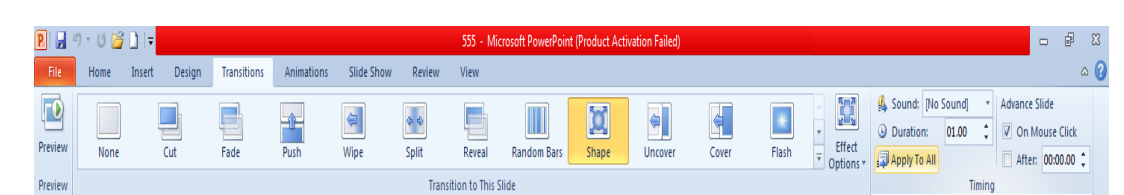

- 2. يمكن أضبافة صوت الى الشر يحة أثناء الأنتقال بالنقر على القائمة المنسدلة من صوت Sound وإختيار الصوت المناسب لعملية الأنتقال.
- 3. يمكن تطبيق الأجر اءآت السابقة على جميع الشر ائح بالنقر على تطبيق على الكل Apply To All .
	- 4. بِمكن إختيار عملية الأنتقال من شريحة الى أخرى أما بالنقر على الفأرة وذلك بالتأشير على On . After أو بتحديد زمن معين عن طريق التأشير على الحداد الظاهر في بعد After .
- 5. عند إضافة التوفيت الى الشريحة سنلاحظ ظهور الرمز عمل الى جانب الشريحة في تبويب الشرائح دلالة على إضافة مر حلة إنتقالية الى الشر يحة .

**إضافت حأثُشاث حشكُت انً انكائُاث Objects The To Effects Animation Adding** أثناء إجراء عملية العرض للعرض التقديمي يمكن إضافة تأثيرات حركية على الشرائح أو النصوص المهمة للتركيز عليها من قبل المشاهد حيث يمكن إضافة التأثير ات الحركية على كلمات النص أو على اٌشو٠ؾخ ثأوٍّٙب وّب ٠أرــــــــــــــــــــــــــــــــــــــــــــــــــــــــــــــــــــــــــــــــــــــــــــــــــــــــــــــــــــــٟ :

- 1. نحدد النص أو الكائن المطلوب تحريكه .
- 2. بالذهاب الى تبويب حركات Animations ومنه الى مجموعة حركات Animations ننقر اٌَُٙ اٌقبص ثبٌزؾو٠ه Animate فزظٙو لبئّخ ثبٌؾووبد اٌغب٘يح وّب فٟ اٌشـــــــــــــــــــــــىً .

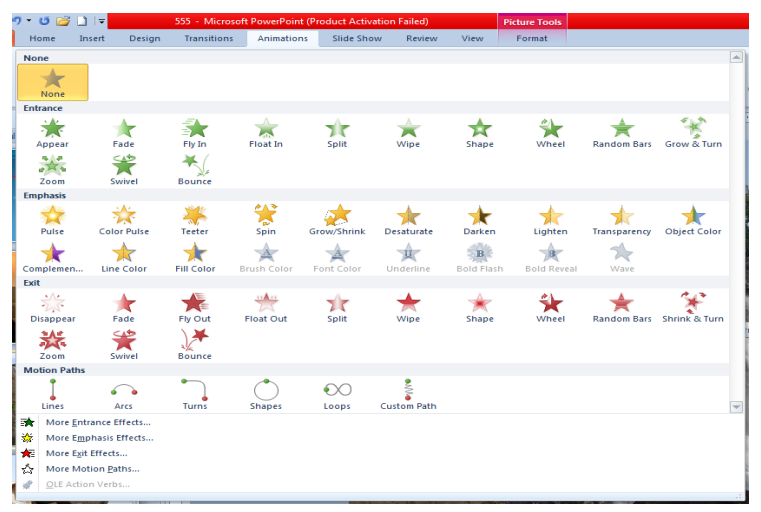

- 3. لرفع تأ ثير الحركة ننقر بدون حركة None .
- 4. نوجه مؤشر الفأرة الى أنواع الحر كات الموجودة ونلاحظ تأثيرها الي أن نصل الي الحركة المطلوبة فيتم النقر عليها لتطبيقها على الكائن .
	- 5. يمكن أن تكون الحركة المطبقة أما في حالة دخول النص الى الشريحة Entrance أو في حالة . Exit أنوكيد Emphasis أو في حالة خروج النص من الشريحة Exit .
- 6. بِمكن إدخال العديد من الحركات الأضافية على النص بأستخدام الأيعاز ات الموجودة أسفل القائمة المنسدلة الموضحة في الفقرة 2 أعلاه أو عند النقر على إضافة حركة Add Animation من اٌّغّٛػخ ؽووخ ِزملِخ Animation Advanced وّب فٟ اٌشـــــــــــــــــــــــــــــــــــــــــــــىً .

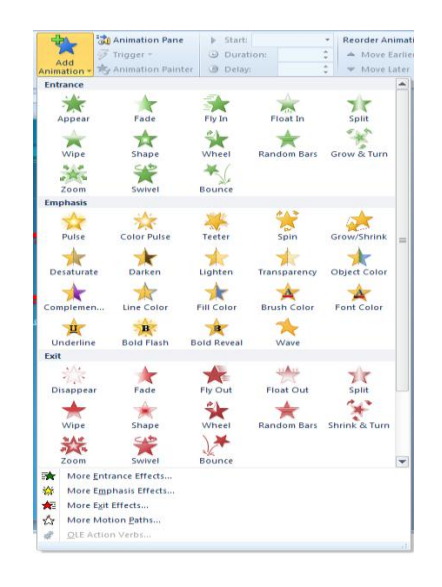

### **حشغُم انحشكت Play Animation**

يمكن التحكم بحركة الشرائح أثناء العرض التقديمي وذلك كما يأتــ

- 1. بعد إنشاء الشرائح وإضافة التأثير ات الحركية الى الكائنات الموجودة فيها ۖ نذهب الى تبويب إدر اج Insert ومنه الى مجموعة الرسوم التوضيحية Illustrations وفيها ننقر السهم الموجود أسفل أشكال Shapes و نختار أحد الأشكال الموجودة لأدر اجه في الشر بحة.
	- 2. عند الذهاب الي حالة عرض الشرائح Slide Show نضغط على الشكل الذي تم إدراجه في الشريحة ليتم التنقل عن طريقه بين الشرائح بدلا من الفأرة .
- 3. بالذهاب الي تبويب حركات Animations ومنه الي مجموعة حركة متقدمة Advanced Animation وعند الضغط على قدح Trigger ومن القائمة الفرعية نختار الشكل الذي تم إدراجه فٟ اٌشو٠ؾخ وّب فٟ اٌشـــــــــــــــــــــــــــــــــــــــــــــــــــــــــــــــــــــــــــــــــــــــــــــــــــــــــــىً .

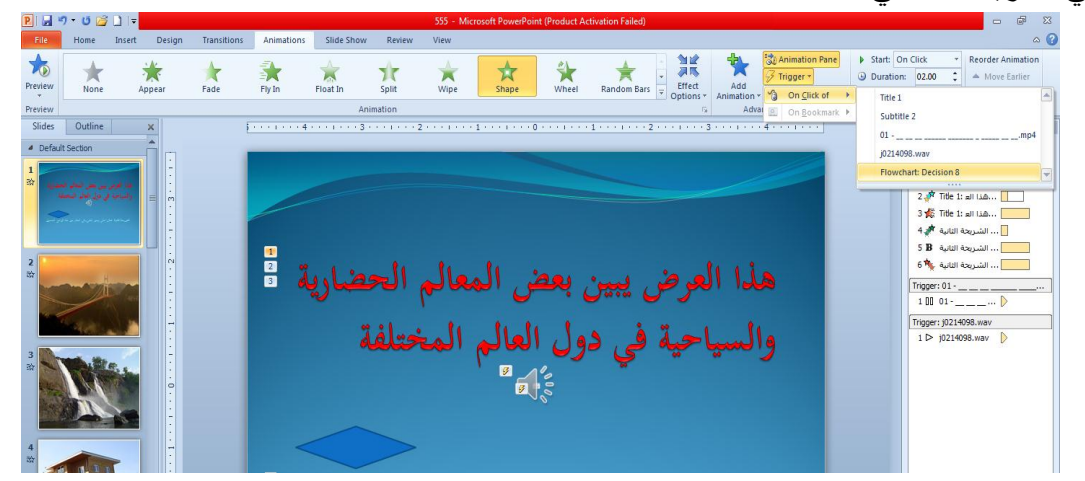

- 4. نطبق الأجراء الموضح في الفقرة 3 أعلاه على جميع الحركات الظاهرة في لوح الحركات . Animation Pane
- 5. بعد تنفيذ جميع الأجراءآت أعلاه نذهب الي حالة عرض الشرائح Slide Show وبالضغط على اٌشىً اٌظب٘و ٠زُ اٌزٕمً ثٓ١ اٌؾووبد اٌّطجمخ ػٍٝ اٌشو٠ؾخ وّب فٟ اٌشـــــــــــــــــــــــــــــــــــىً .

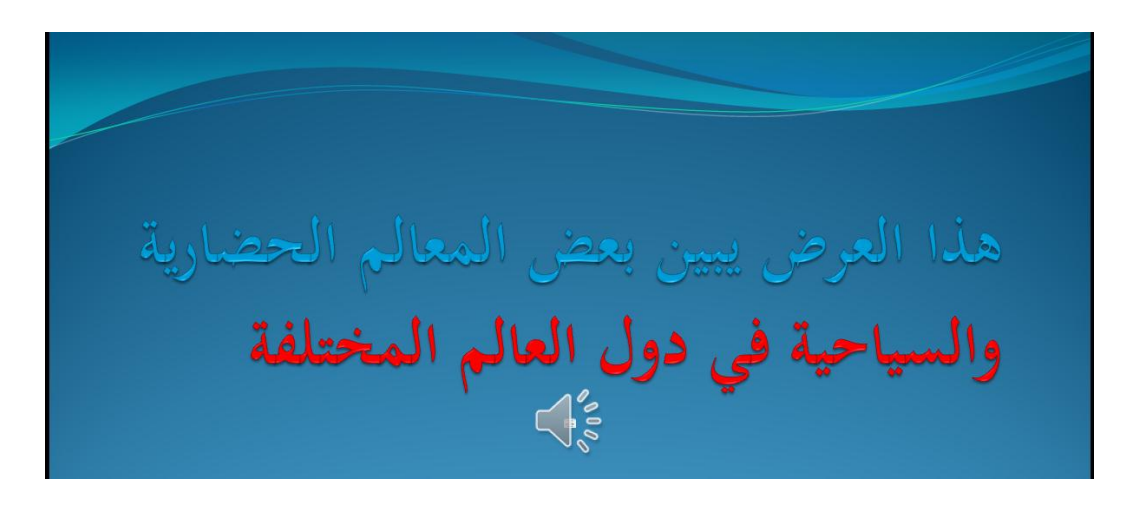

**Hiding And Showing Slides انششائح وأظهاس أخفاء** أثناء عملية العرض التقديمي قد نرغب بأخفاء شريحة ما أو مجموعة شرائح بحبث لاتظهر خلال العرض اٌزملّ٠ٟ ٠زُ مٌه وّب ٠أرـــــــــــــــــــــــــــــــــــــــــــــــــــــــــــــــــــــــــــــــــــــــــــــــــــــــــــــــــــٟ : 1. في لوح المهام الموجود الي جانب الشريحة في العرض العادي ننقر تبويب شرائح Slides ثم ننقر الشريحة المطلوب إخفاؤها . يمكن إستخدام الزر Ctrl في لوحة المفاتيح لتحديد مجموعة شرائح . 2. ننقر بزر الفأرة الأيمن فوق الشريحة المطلوب إخفاؤها ومن القائمة المنسدلة ننقر إخفاء شريحة Slide Hide وّب فٟ اٌشــــــــــــــــــــــــــــــــــــــــــــــــــــــــــــــــــــــــــــــــــــــــــــــــــــــــــــــىً .

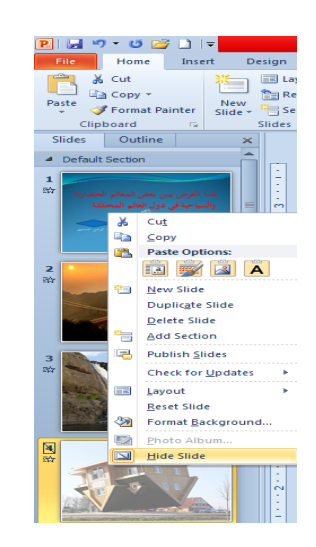

.3 ثغٛاه اٌشو٠ؾخ اٌزٟ رُ ئففبؤ٘ب ٠ظٙو هِي اٌشو٠ؾخ اٌّقف١خ ِغ هلُ اٌشو٠ؾخ . .4 ّ٠ىٓ ئظٙبه اٌشو٠ؾخ اٌّقف١خ ثزىواه ٔفٌ اٌقطٛاد اٌَبثمخ .

#### **ػشض انششائح Show Slides**

1. بالذهاب الى تبويب عرض الشرائح Slide Show ومن مجموعة بدء عرض الشرائح Start Slide Show عندما ننقر من البداية From Beginning يتم عرض الشرائح إعتبارا من الشريحة األٌٝٚ وّب فٟ اٌشـــــــــــــــــــــــــــــــــــــــــــــــــــــــــــــــــــــــــــــــــــــــــــــــــــــــــــــــــــــــــىً .

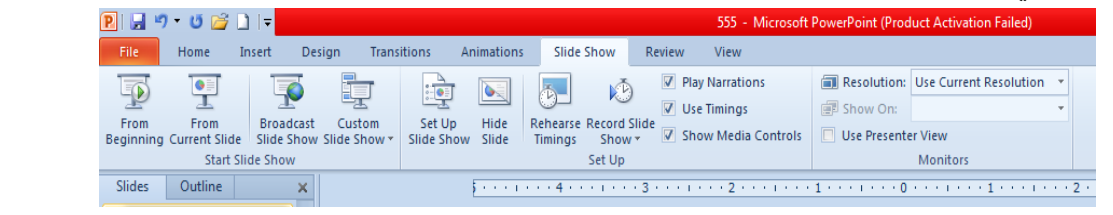

2. عندما ننقر من الشريحة الحالية From Current Slide يتم عرض الشرائح إعتبارا من الشريحة الحالبة .

3. عندما ننقر العرض على الأنترنت Broadcast Slide Show يتم عرض الشرائح على شبكة الأنترنت بعد كتابة إسم المستخدم User Name وكلمة الدخول Pass Word . 4. عندما ننقر إعداد عرض الشرائح Set Up Slide Show يتم التحكم بعملية عرض الشرائح وفق األعواءاد اٌّٛعٛكح فٟ إٌبفنح وّب فٟ اٌشــــــــــــــــــــــــــــــــــــــــــــــــــــــــــــــــــــــــــــــــــــىً .

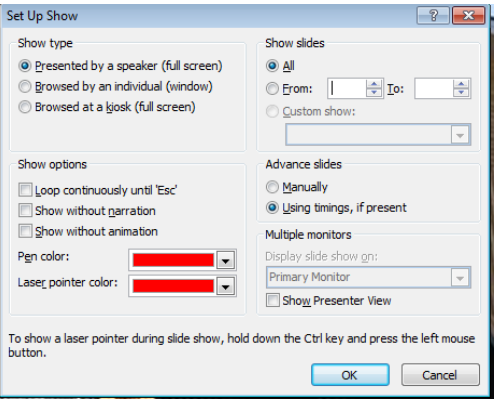

5. عندما ننقر إخفاء الشريحة Hide Slide يتم إخفاء الشريحة المحددة .

6. عندما ننقر تسجيل عرض الشرائح Record Slide show يتم تسجيل التعليق الخاص بالمتحدث مع تحديد التوفيت الخاص بعرض كل شريحة والتوفيت الكلي للعرض كما في الشـــــــــــــــــــــــــــــكل .

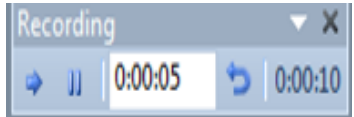

7. يمكن حجب الصوت المسجل على الشريحة أثناء العرض وذلك بمسح الأشارة الموجودة في المربع . Play Narrations

8 . يمكن إزالة التوقيت وجعل التنقل بين الشرائح يتم بوساطة الفأرة وذلك بمسح الأشارة الموجودة في المربع إستعمال التوفيت Use Timings .

#### **إَشاء حؼهُك Comment Create**

 ّ٠ىٓ ئٔشبء رؼ١ٍك ػٍٝ أٞ وبئٓ ػّٓ اٌشو٠ؾخ ٚمٌه وّب ٠أرــــــــــــــــــــــــــــــــــــــــــــــــــــــــــــٟ: 1. نحدد الكائن المطلوب إنشاء تعليق عليه . 2. بالذهاب الي تبويب Review ومنه الي مجموعة التعليقات Comments ننقر تعليق جديد New

Comments فنلاحظ ظهور صفحة بيضاء ِ مكتوب في أعلاها تأريخ اليوم وإسم مستخدم الحاسبة ؽ١ش ّ٠ىٓ وزبثخ اٌزؼ١ٍك إٌّبٍت فٙ١ب وّب ِجٓ١ فٟ اٌشـــــــــــــــــــــــــــــــــــــــــــــــــــــــــــــىً .

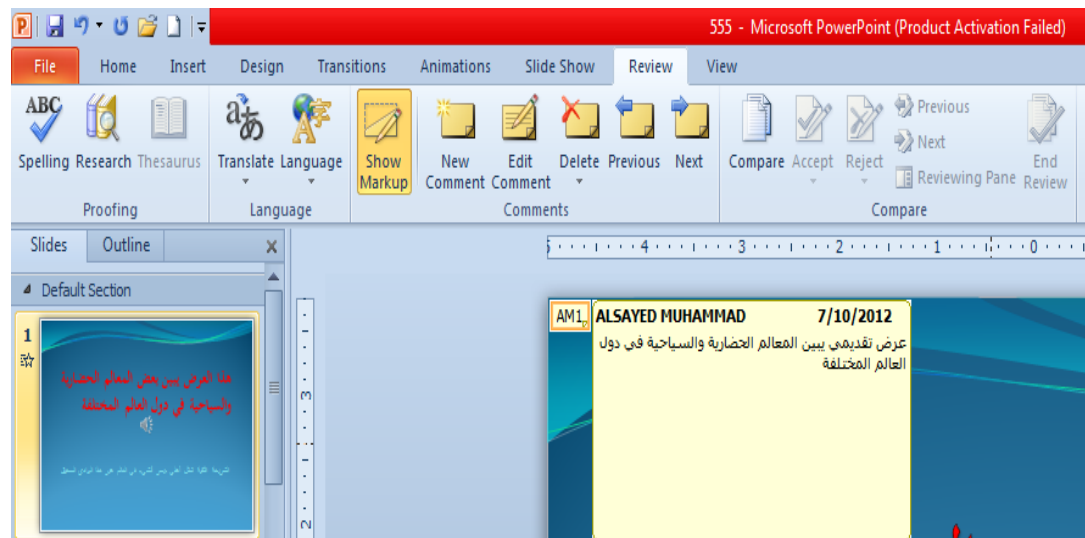

- 3. يمكن إجراء تعديل على التعليق المكتوب وذلك بالضغط على تحرير التعليق Edit Comment .
- 4. يمكن حذف التعليق الموجود على الشريحة الحالية أو على جميع شرائح العرض التقديمي وذلك وفق الأحتمالات التي ستظهر عند الضغط على حذف Delete .
	- 5. يمكن الأنتقال الى التعليق السابق بالضغط على Previous .
		- . يمكن الأنتقال الي التعليق اللاحق بالضغط على Next .

7. يمكن إخفاء التعليق بالضغط على Show Markup وبالضغط عليها مرة أخرى يتم إظهار التعليق.

#### **انششَحت انشئُسُت Slide Master**

- 1. بالذهاب الي قائمة ملف File وفيها عند الضغط على جديد New نختار عرض تقديمي فار غ . Blank Presentation حيث يفتح عرض تقدي*مي* جديد
- 2. بالذهاب الى التبويب View وإختيار الشريحة الرئيسية Slide Master نحصل على نافذة العرض اٌغل٠ل وّب فٟ اٌشـــــــــــــــــــــــــــــــــــــــــــــــــــــــــــــــــــــــــــــــــــــــــــــــــــــــــــــــــــــىً .

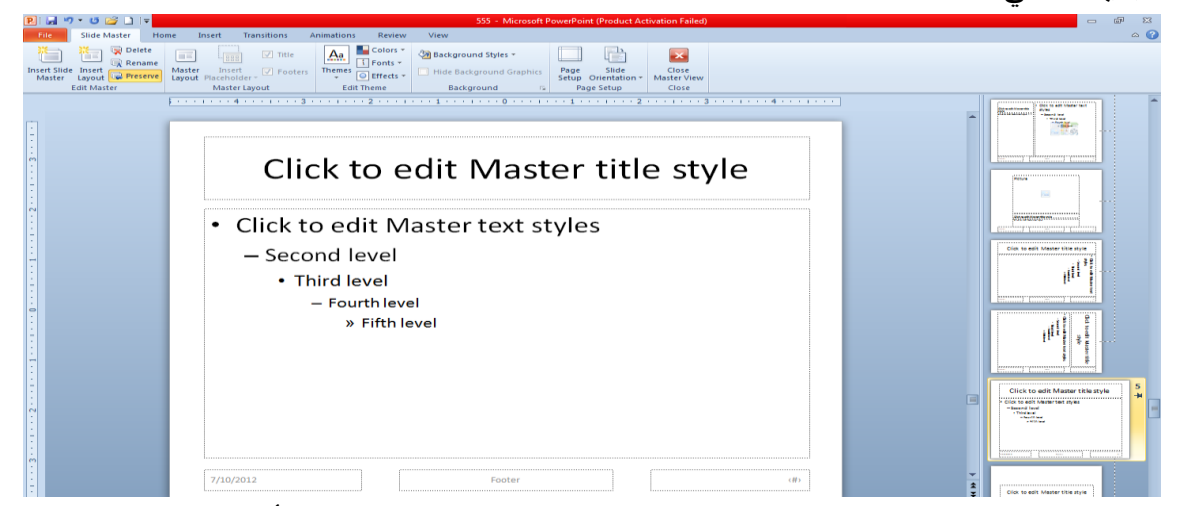

3. في هذه النافذة يمكن تحديد نوع الخط وحجمه ولونه بالنسبة للعنوان الرئيسي أو العناوين الفرعيـة كمـا بمكن إضـافة شـعار للـدائرة أو الشـركة التـي بنتسب إليهـا معـد العـرض التقـديمي وغيـر ذلـك مـن األعواءآد وّب ِجٓ١ فٟ اٌشــــــــــــــــــــــــــــــــــــــــــــــــــــــــــــــــــــــــــــــــــــــــــــــــــــــىً .

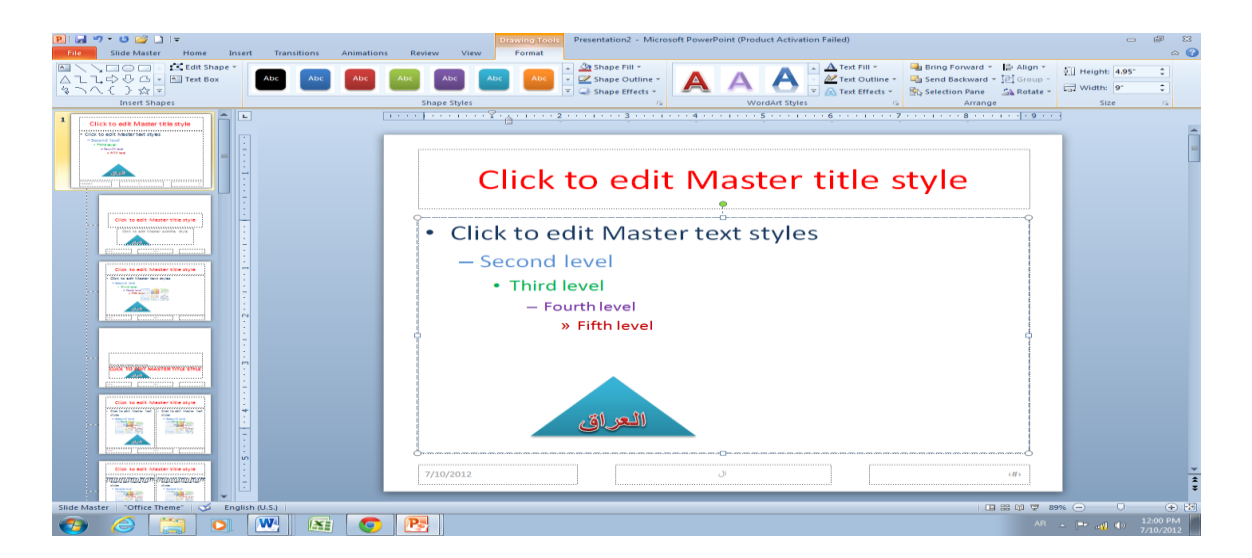

4. الآن عنما نكتب العنوان الرئيسي سيأخذ اللون الأحمر ونوع الخط والحجم المحدد للخط سلفا وكذلك الحال بالنسبة للمستويات الأخرى وبقية الشرائح .

**انًخططاث Charts**

المخططات هي وسيلة لأظهار البيانات في رسوم بيانية حيث إنها تعطي فكرة سريعة وواضحة عن المعلومات المسطرة في شريحة ضمن العرض التقديمي . يمكن إنشاء مخطط في شر يحة كما يأتــــي :

1. ننشىء شريحة جديدة فارغة .

2. بالذهاب الى نبويب إدراج Insert ومنه الى مجمو عةالرسومات التوضيحية Illustrations ننقر ِقطؾ Chart فزظٙو ٔبفنح ئكهاط ِقطؾ Chart Insert وّب فٟ اٌشــــــــــــــــــــــــــــــــــــــىً .

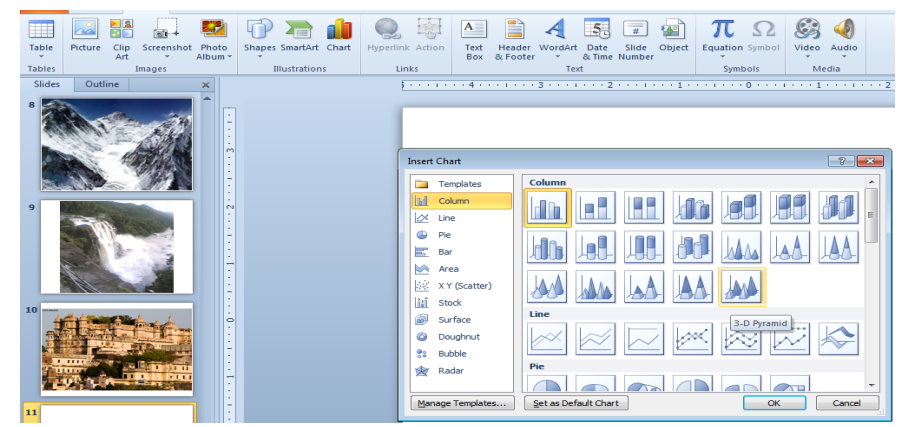

قظهر نافذة ورقة العمل المطلوب إنشاءه ثم ننقر موافق OK فتظهر نافذة ورقة العمل Work Sheet فٟ ثؤبِظ Excel وّب فٟ اٌشـــــــــــــــــــــــــــــــــــــــــــــــــــــــــــــــــــــــــــــــــــــــــــــــــــىً .

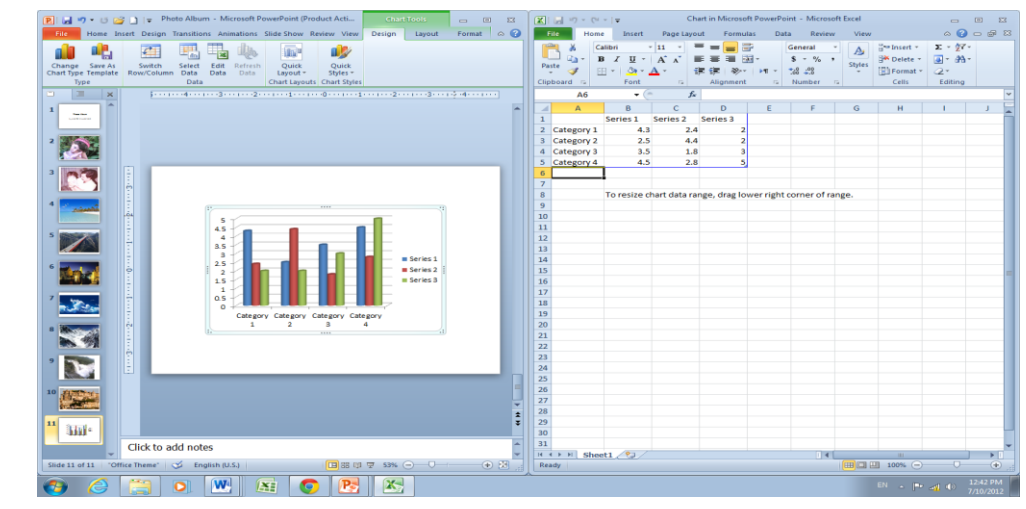

4 نستبدل البيانات الموجودة في ورقة العمل بالبيانات الخاصة بشريحة العرض التقديمي وبعد<br>الأنتماء من ذلك نغلة، نافذة FyreI فيظهر المخطط على الشر بحة كما في الشـــــــــــــــــــــــــكل . األنتهاء من ذلك نغلق نافذة Excel فٌظهر المخطط على الشرٌحة كما فً الشـــــــــــــــــــــــــــــكل .

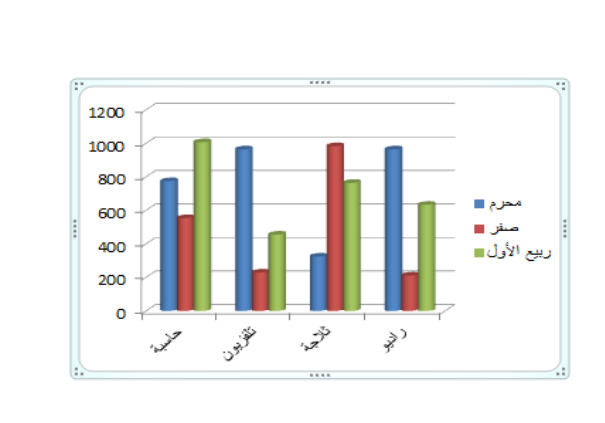

5.إذا حصل أي خطأ في عملية إدخال البيانات يمكن العودة الى ورقة العمل مرة أخرى لأجراء التصحيح بالذهاب الي تبويب أدوات المخطط Chart Tools ومنه الي تبويب تصميم Design ومنه الى مجموعة بيانات Data ننقر تحرير البيانات Edit Data فتظهر ورقة العمل مرة أخرى ؽ١ش ٔمَٛ ثأعواء اٌزؼلً٠ اٌّطٍٛة وّب فٟ اٌشــــــــــــــــــــــــــــــــــــــــــــــــــــــــــــــــــــــــــىً .

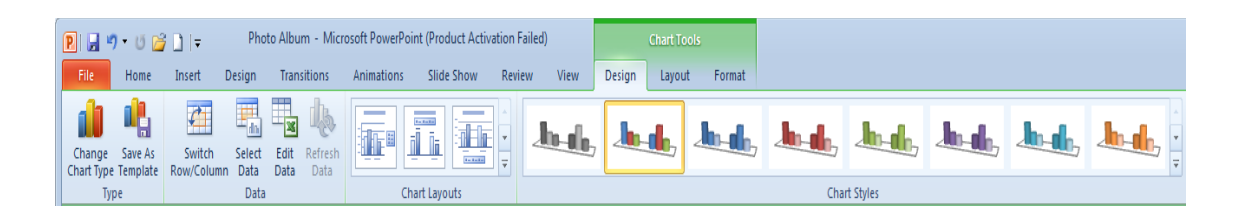

#### **حغُُش َىع انًخطط Type Chart The Changing**

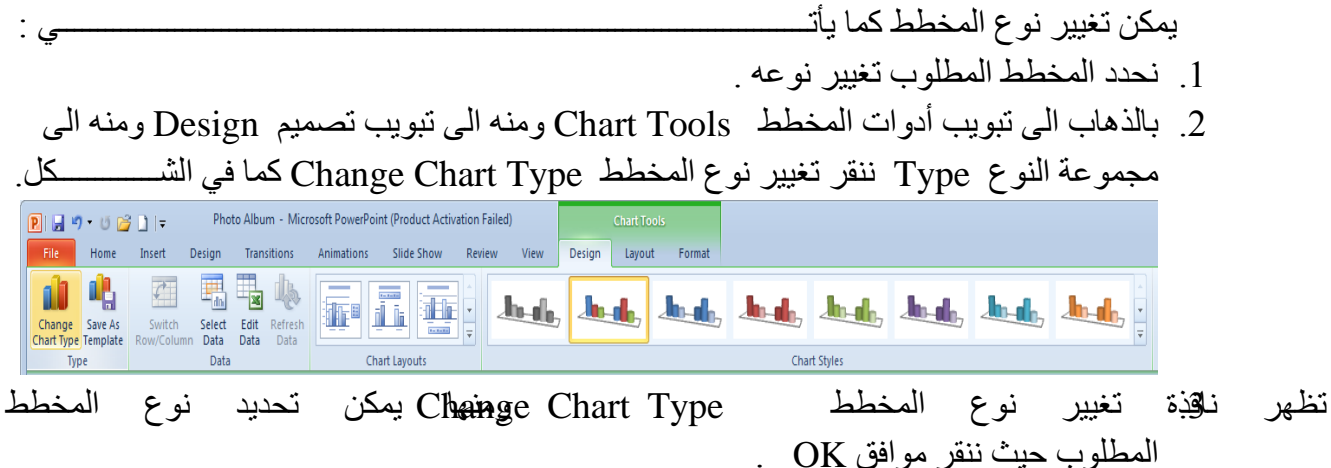

**حغُُش نىٌ خهفُت انًخطط Chart The Of Color Background The Changing** ٌزغ١١و ٌْٛ اٌقٍف١خ ٌّقطؾ ٔمَٛ ثّب ٠أرــــــــــــــــــــــــــــــــــــــــــــــــــــــــــــــــــــــــــــــــــــــــٟ : 1. ننقر بزر الفأرة الأيسر على شريحة المخطط للتحديد .

2. بالذهاب الى تبويب أدوات المخطط Chart Tools ومنه الى تبويب تنسيق Format ننقر السهم اٌقبص ثزؼجئخ اٌشىً Fill Shape ٔٚؾلك اٌٍْٛ اٌّطٍٛة وّب فٟ اٌشـــــــــــــــــــــــــــــــــــــىً .

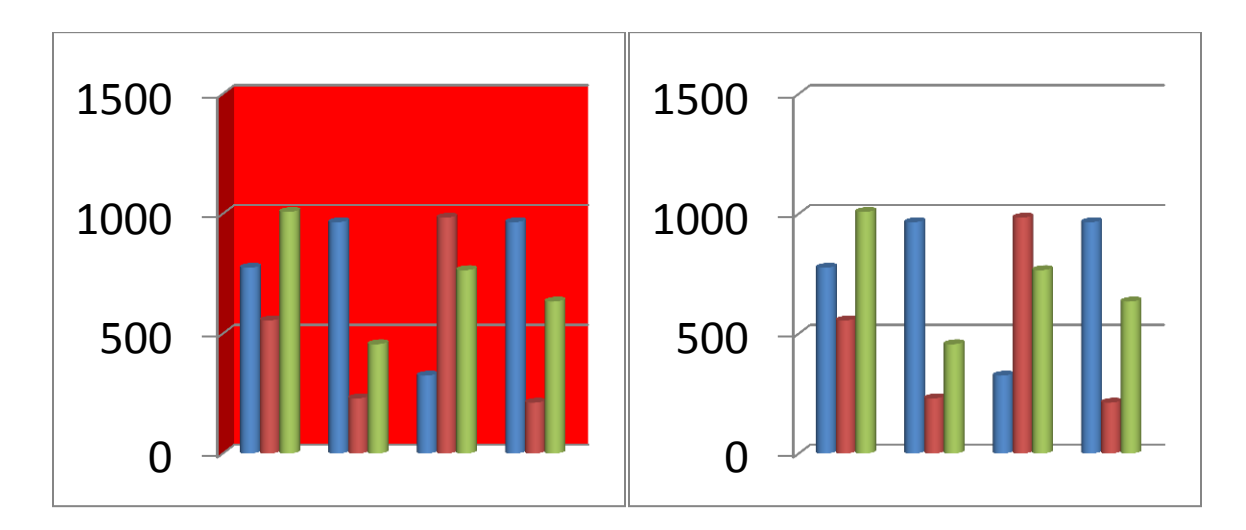

3. لأز الة لون الخلفية نقوم بنفس الأجراءات السابقة ولكن بدلا من تحديد اللون نختار بلا تعبئة No Fill وّب فٟ اٌشــــــــــــــــــــــــــــــــــــــــــــــــــــــــــــــــــــــــــــــــــــــــــــــــــــــــــــــــــــــــــــــىً .

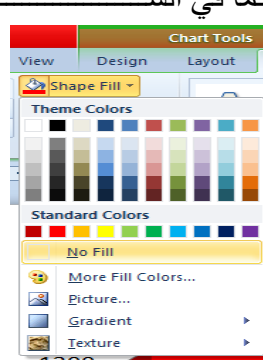

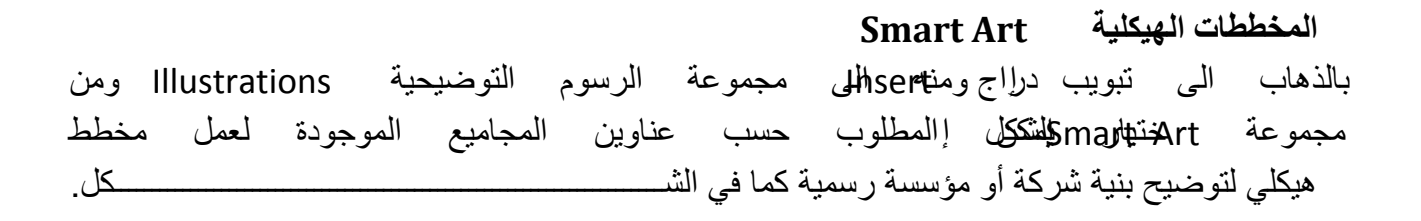

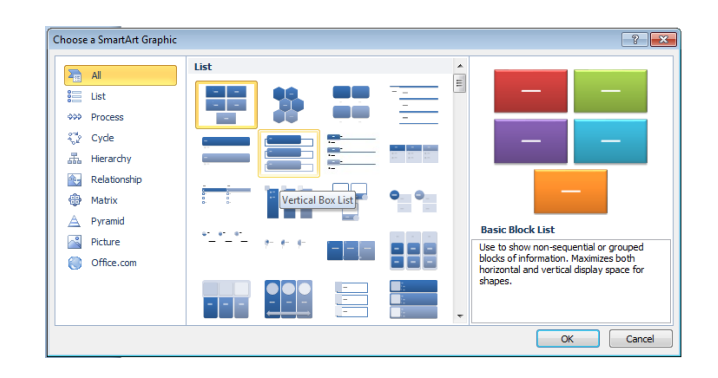

ختيار الشكل الططلوب يمكن تغيير نمطه من مجموعة الأدوات Smart Art Tools وتُصميم Design وتُنسيق Gorgalatأل الى النمط المطلوب كما في اٌشــــــــــــــــــــــــــــــــــــــــــــــــــــــــــــــــــــــــــــــــــــــــــــــــــــــــــــــــــــــــــــــــــــــــــى.ً

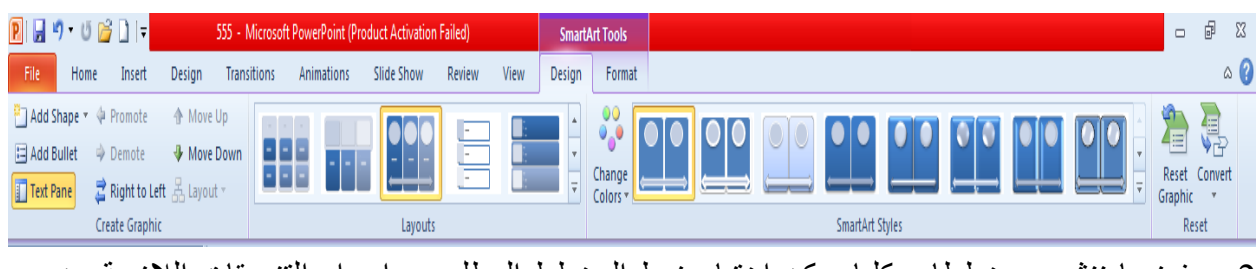

.2 فؼٕلِب ٕٔشٝء ِقططب ١٘ى١ٍب ّ٠ىٓ ئفز١به ّٔؾ اٌّقطؾ اٌّطٍٛة ٚئعواء اٌز١َٕمبد اٌالىِخ ِٓ ؽ١ش رؼلً٠ ِؾزٜٛ اٌّقطؾ أٚ ٛٔػٗ أٚ ٌٗٔٛ وّب فٟ اٌشــــــــــــــــــــــــــــــــــــــــــــــــــــــــــى.ً

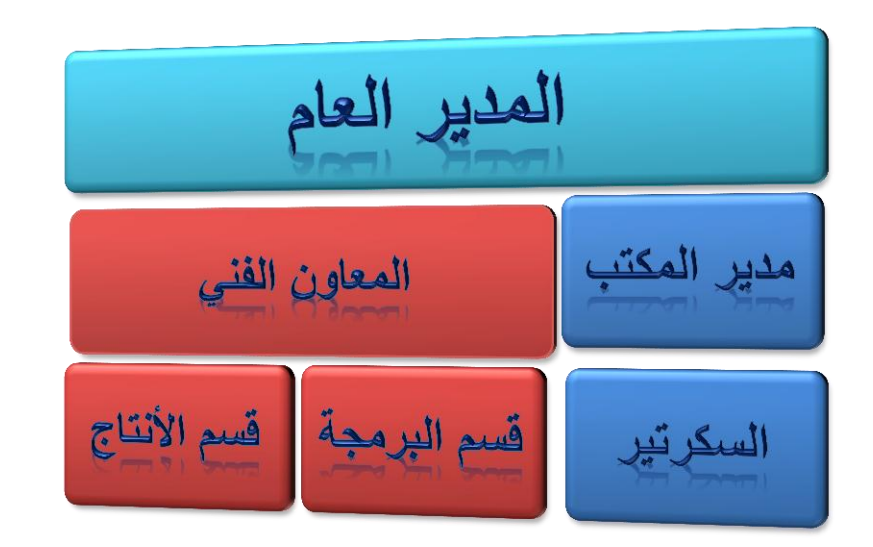

.3 ّ٠ىٓ ئػبفخ ِوثؼبد عل٠لح اٌٝ اٌّقطؾ اٌَبثك وّب ٠أرـــــــــــــــــــــــــــــــــــــــــــــــــــــــــــٟ :

بالذهاب الى تبويب أدوات Smart Art ومنه الى مجموعة إنشاء رسم Create Graphic ننقر إضافة شكل Shape Add كما فً الشـــــــــــــــــــــــــــــــــــــــــــــــــــــــــــــــــــــــــــــكل .

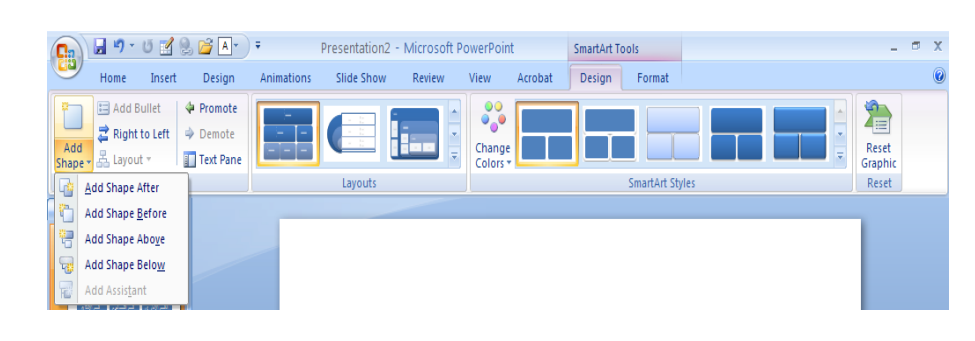

من القائمة المنسدلة بمكن : أ- إدر اج شكل في نفس مستوى الشكل المحدد ولكن بعده (أي يكون في جهة اليمين) ننقر . Add Shape After فالشكل بعد ب- إدراج شكل في نفس مستوى الشكل المحدد ولكن قبله (أي يكون في جهة اليسار ) ننقر . Add Shape Before فبل Add Shape Before ت- إدراج شكل أعلى الشكل المحدد ننقر إضـافة الشكل في أعلاه Add Shape Above . ث- إدراج شكل أدنى الشكل المحدد ننقر إضـافة الشكل في أدناه Add Shape Below . ج- إدراج شكل أدنى الشكل المحدد مع رابط ننقر إضافة مساعد Add Assistant . ح- إضافة تصميم جاهز بالذهاب الى تبويب أدوات الرسم Smart Art ومنه الى تبويب تصميم Design ومنه الى مجموعة أنماط Smart Art ننقر النمط المطلوب . Reset خ- إزالة جميع التنسيقات بالذهاب الى تبويب تصميم Design ومنه الى إزالة جميع التنسيقات بالذهاب ا الرسم .

#### **إَشاء إطاس جذَذ Window New Create**

 ّ٠ىٓ ئٔشبء ئؽبه عل٠ل ٚمٌه وّب ٠أرــــــــــــــــــــــــــــــــــــــــــــــــــــــــــــــــــــــــــــــــــــــــــــــــــــــٟ : .1 بالذهاب الى تبويب عرض View و منه الى مجمو عة النافذة Window ننقر نافذة جديدة Window New ف١زُ ئٔشبء ئؽبه عل٠ل ٚثأٍُ عل٠ل وّب فٟ اٌشـــــــــــــــــــــــــــــــــــــىً :

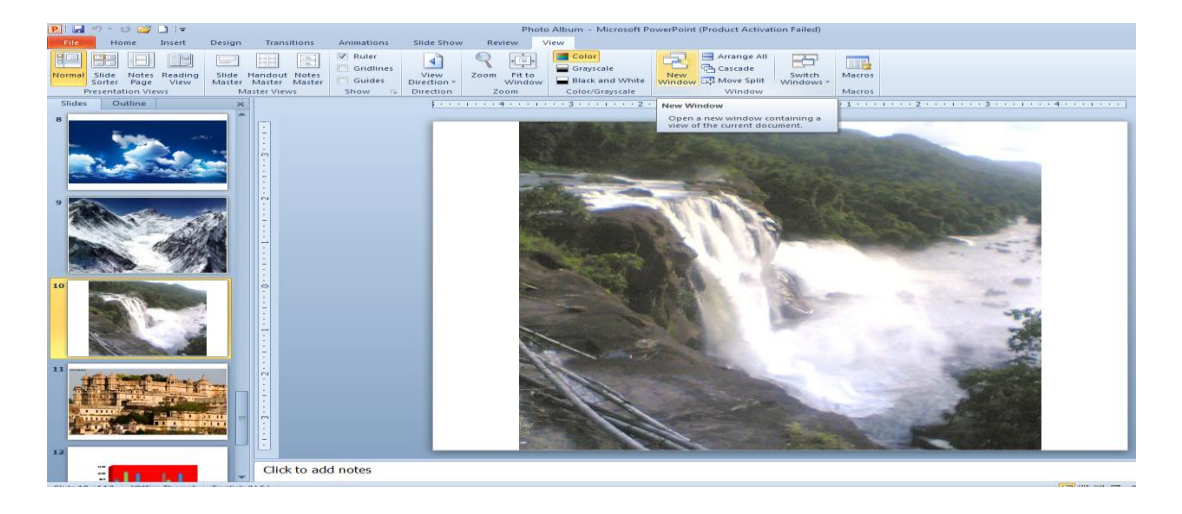

- 2. عندما ننقر Arrange All يتم ترتيب الأطارات المفتوحة بشكل متجانب .
	- 3. عندما ننقر Cascade بِتم ترتيب الأطارات المفتوحة بالتتابع .
- 4. بالذهاب الى تبويب عرض View ومنه الى مجموعة النافذة Window ننقر على Switch Windows لغر ض التبديل بين الأطار ات المفتوحة .
- 5. بالذهاب الى تبويب عرض View ومنه الى مجموعة الألوان/الرمادي Color/Gray scale يمكن التحكم بتدرج الألوان للشرائح عن طريق النقر على Gray Scale حيث نستفيد مِّنِ النَّدرِ جِ الرِمادي للألوان أو النقر على Black and White حيث نستفيد من النِّدرِ ج الأسود والأبيض للألوان .

#### **طباػت انؼشض انخمذًٍَ Presentation Printing**

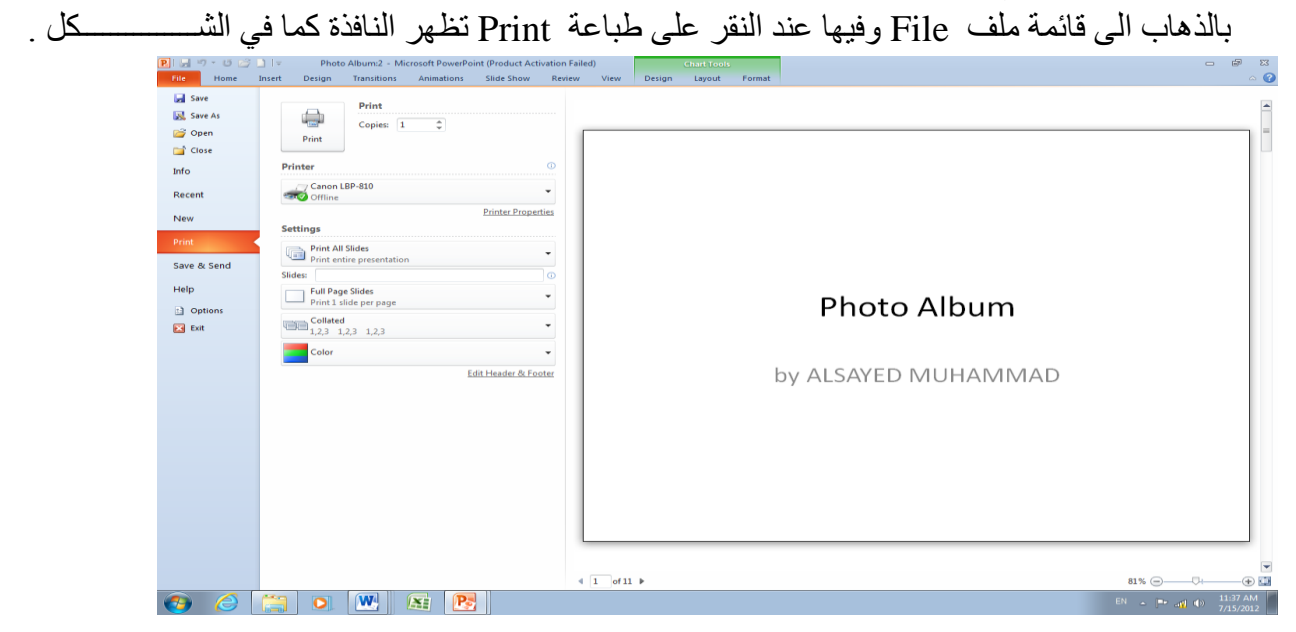

حيث نلاحظ في هذه النافذة إن الجانب الأيمن منهامخصص للمعاينة حيث يمكن معاينة شريحة واحدة أو شر يحتان أو أكثر حسب الرغبة بالأستعانة بتبويبات الأعدادات Settings الموجودة في الجانب الأيسر من المعاينة كما يمكن تحديد عدد الشرائح المطبوعة على الصفحة الواحدة وإن كانت الطباعة تتم بالألوان أم بندرج الألوان الرمادية أم بالأبيض والأسود أم غير ذلك من الأيعاز ات .

تحت الجانب الأيمن من المعاينة يوجد منز لق التكبير /التصغير للشريحة وزر الملائمة مع الصفحة إضافة الى أزرار الننقل بين الشرائح .

**حمذَى انؼشض انخمذًٍَ Show Presentation** تتم عملية إستعر اض العرض التقديمي الذي تم إنشاؤٍ على شاشة الحاسبة بأستخدام نافذة عرض الشرائح Slide Show حيث يتم عرض الشرائح ب[كل متسلسل ويمكن الذهاب الى طريقة العرض هذه بِالنقر على أيقونة عرض الشرائح Slide Show . عند إجراء العرض يظهر شريط عرض الشرائح ۖ أسفل نافذة عرض الشرائح ۖ كما في الشـــــــــــــــــكل .  $\begin{array}{c} \begin{array}{c} \begin{array}{c} \end{array}\\ \end{array} \end{array} \end{array} \begin{array}{c} \begin{array}{c} \end{array} \end{array} \begin{array}{c} \end{array} \begin{array}{c} \end{array} \begin{array}{c} \end{array} \begin{array}{c} \end{array} \begin{array}{c} \end{array} \begin{array}{c} \end{array} \begin{array}{c} \end{array}$ 

ػٓ ؽو٠ك ٘نا اٌشو٠ؾ ّ٠ىٓ اٌم١بَ ثبألعواءاد ا٢ر١ــــــــــــــــــــــــــــــــــــــــــــــــــــــــــــــــــــــخ : 1. عن طريق السهمين بمكن الأنتقال الى الشريحة السابقة والشريحة اللاحقة . 2. بالنقر على أيقونة القلم يتغير مؤشر الفأرة الى قلم Pen أو قلم تمييز Highlighter لكتابة ملاحظات على الشريحة أثناء إجرٍ اء العرض التقديمي حيث تظهر ٍ قائمة كما في الشــــــــــــــــــــــكل .

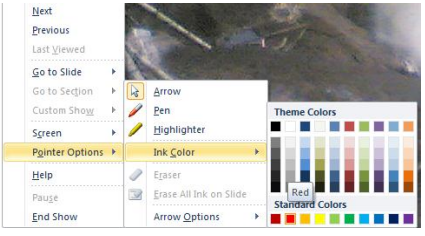

بعد إستخدام القلم المذكور ِ أثناء العرض التقديمي تظهر ِ نافذة في نهاية العرض تسألنا إذا كنا نريد األؽزفبظ ثّب وزجٕبٖ ػٍٝ اٌشوائؼ أَ ال وّب فٟ اٌشــــــــــــــــــــــــــــــــــــــــــــــــــــــــــــــــــــــىً .

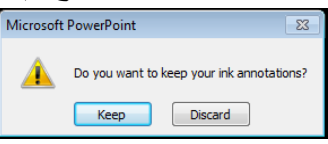

في هذه النافذة إذا إخترنا بقاء Keep هذا يعني إنه في المرة القادمة للعرض ستكون الأشارات والملاحظات التي تم كتابتها أثناء العرض باقية كما هي ٍ أما إذا إخترنا تجاهل Discard فهذا يعني إنه في المرة القادمة للعر ض تختفي جميع الأشارات والملاحظات التي تم كتابتها .

3. بالنقر على آيقو نة الشريحة الموجودة في شريط عرض الشرائح يمكن التنقل بين الشرائح كما في اٌشــــــــــــــــــــــــــــــــــــــــــــــــــــــــــــــــــــــــــــــــــــــــــــــــــــــــــــــــــــــــــــــــــــىً .

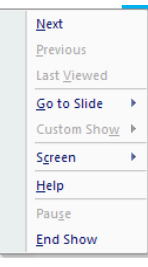

حيث أنه في هذه القائمة عند النقر على التالي Next ننتقل الى الشريحة التالية للعر ض وعند النقر على السابق Previous ننتقل الى الشريحة السابقة للعرض وعند النقر على الأنتقال الى شريحة Go To Slide يتم الأنتقال الي شريحة محددة أو الي شريحة ما حتى لو كانت مخفية أثناء اٌؼوع )اٌشو٠ؾخ اٌّقف١خ ٠ىْٛ هلّٙب ِؼوٚػب ػّٓ لٓ١ٍٛ ( وّب فٟ اٌشـــــــــــــــــــــــــــــىً .

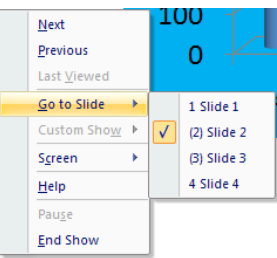

4. بالنقر بزر الفأرة الأيمن في أي مكان في الشريحة يمكن إظهار القائمة المذكورة في الفقرة (3) أعلاه دون الرجوع الي شريط أدوات عرض الشرائح .

بالنقر على إنهاء العرض End Show أو على مفتاح الهروب Esc يمكن إغلاق نافذة عرض الشرائح .

[.](#page-2-0)